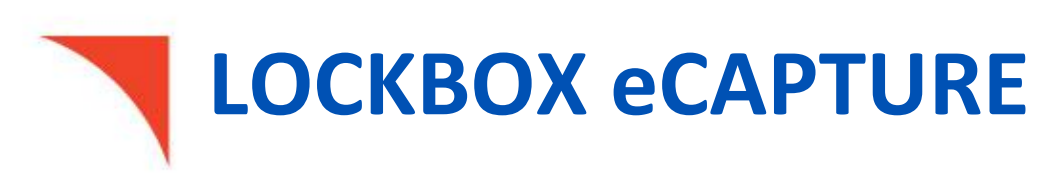

# User Guide

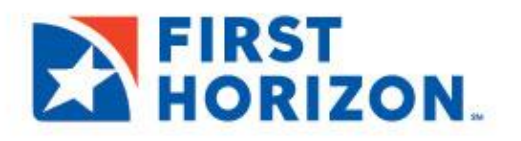

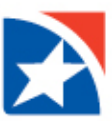

## **TABLE OF CONTENTS**

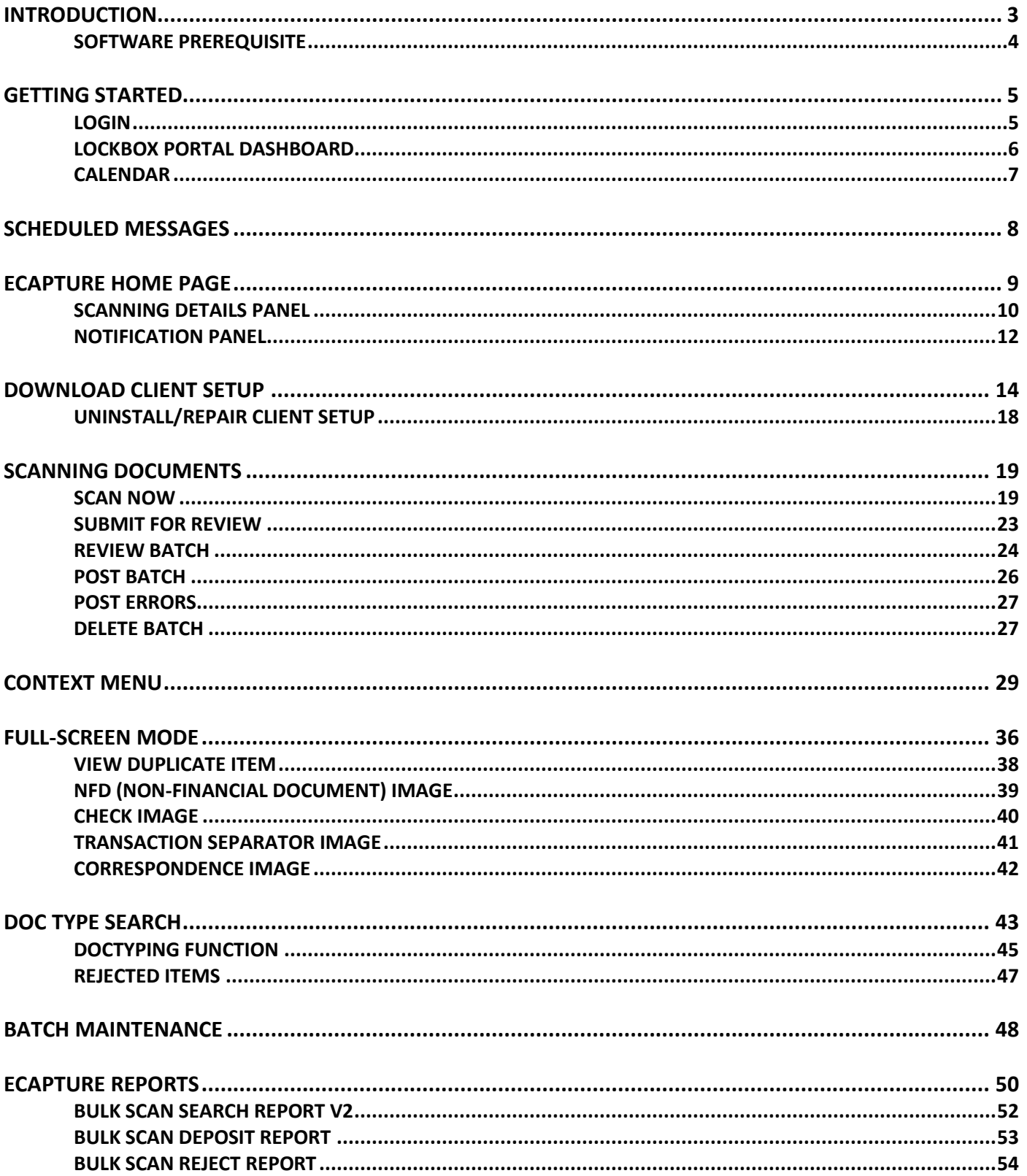

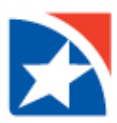

## <span id="page-2-0"></span>**INTRODUCTION**

This document is the User Guide for the eCapture system. eCapture is a unique web-based check remittance application that enables users to either scan their checks through a scanner or upload already existing documents for depositing from their residence or office.

## **Key Benefits:**

- Allows users to make deposits at anytime
- Reduces risk of check fraud
- Saves time
- Cuts costs on postal/courier charges and maintenance

#### **Key Features:**

- Secured data transmission
- Selection of remote location accounts
- Scan checks locally or upload from disk
- Entry of control totals for check amount and check count
- IQA and CAR/LAR
- Balances the check amounts
- User receives confirmation ID
- Supports 3 tier architecture
- Complies with Federal Information Processing Standards (FIPS)

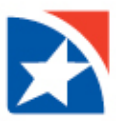

### <span id="page-3-0"></span>**SOFTWARE PREREQUISITE**

The eCapture program has to be installed on the web server.

**Client** Setup (minimum recommended)

- Windows 10, Windows 8.1, Windows7 32/64 bit
- .NET Framework 3.5 SP1, .NET Framework 4.0 and .NET Framework 4.6.2
- IE11/Chrome 32/ /Firefox 27/Firefox 42/ Firefox 51

**Server Setup** (minimum recommended)

- Windows 2008 Server 64 bit or 32 bit, Windows Server 2012 R2 Standard 64 bit
- .NET Framework 3.5 SP1, .NET Framework 4.0 and .NET Framework 4.6.2
- IIS 7.0/IIS 7.5 or higher

**SQL Server Setup** (minimum recommended)

• 2008/2012 Standard/Enterprise Edition (with SQL Reporting Service), Microsoft SQLServer 2014 (SP2) - 12.0.5000.0 (X64) Developer Edition (64-bit)

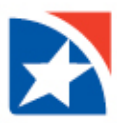

## <span id="page-4-0"></span>**GETTING STARTED**

## <span id="page-4-1"></span>**LOGIN**

- 1. Launch an Internet browser and type [www.firsthorizon.com](http://www.firsthorizon.com/) in the address bar.
- 2. Once the page has loaded, enter your **username** and **password**.
- 3. Click **Log In**.

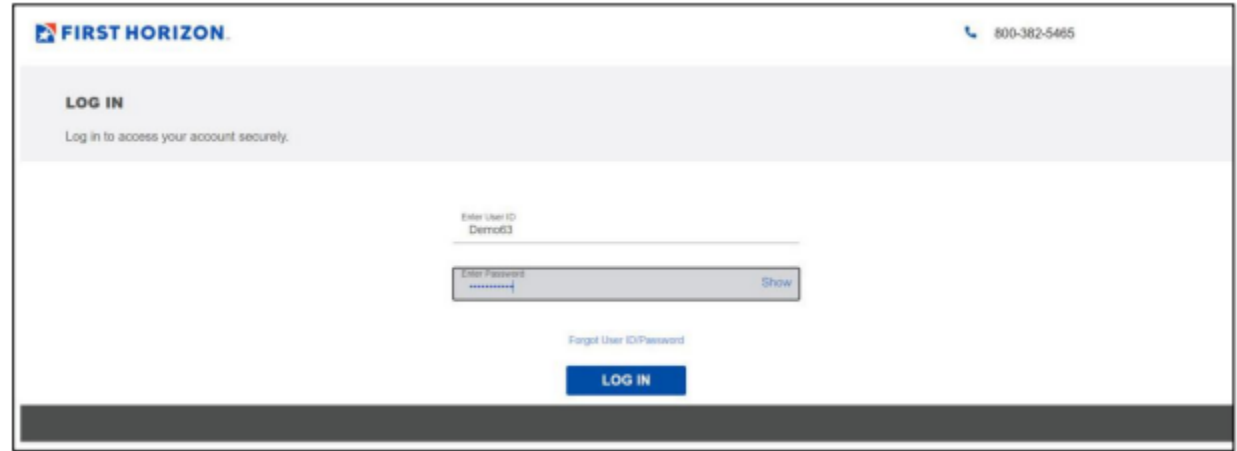

- 4. Answer the random security questions.
- 5. Click **Continue**.

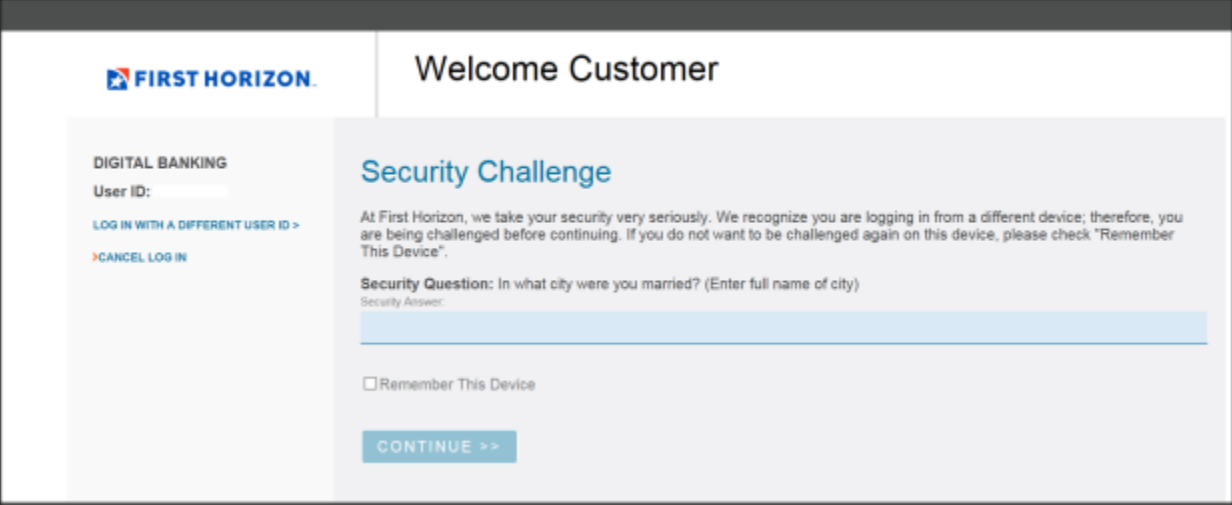

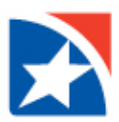

- 6. Once logged in, click the **Other Applications** tab.
- 7. Click **Lockbox Image Archive (new)**.

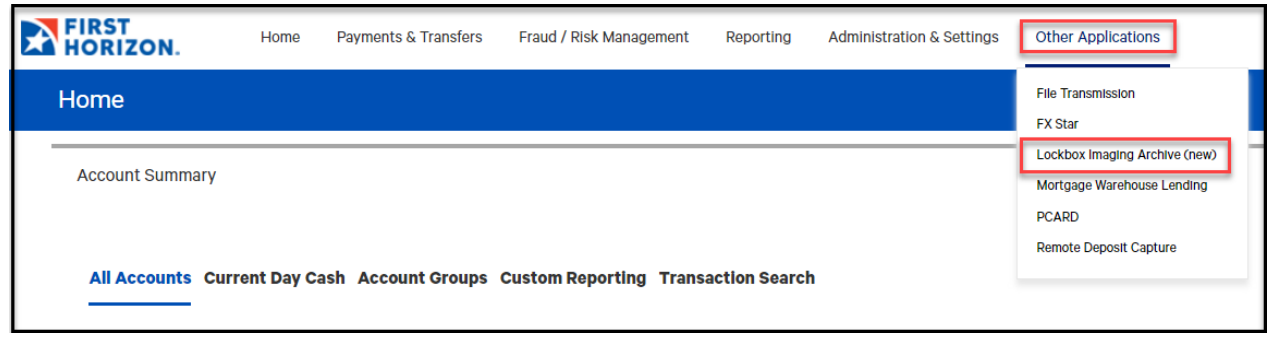

8. The user is signed in through single-sign-on.

#### <span id="page-5-0"></span>**LOCKBOX PORTAL DASHBOARD**

The Lockbox Portal Dashboard displays by default. It allows the user to view a variety of lockbox items including eCapture posted data.

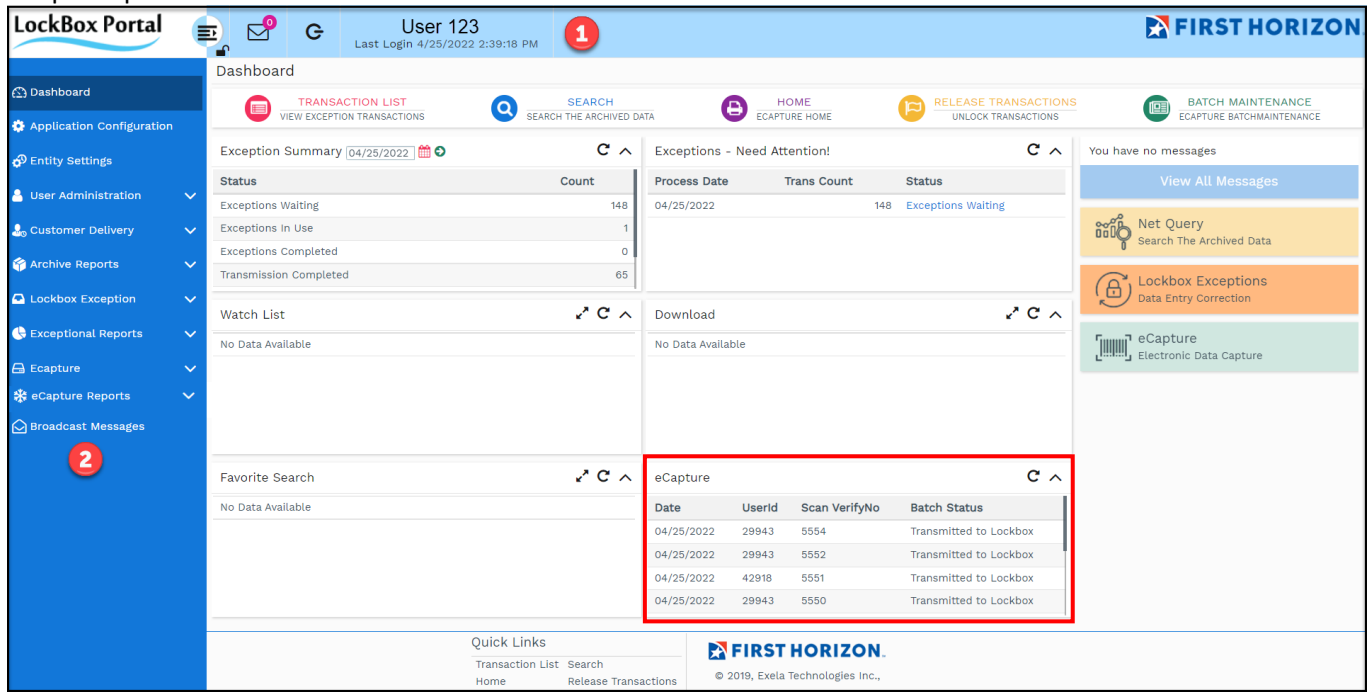

- 1. The top left of the screen, beside the logo, displays the **User ID**, the **Last Login Date and Time**, and a **Logout icon**. The user may also choose *Logout* from the Main Menu. Display returns to the login screen.
- 2. The modules that are displayed in the left-side panel and the work area on the right are based on the user's rights. If the user has access to other modules (e.g., Lockbox Exception) menu options and dashboard panels in the work area for those modules also appear on the screen.

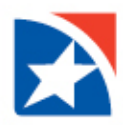

### <span id="page-6-0"></span>**CALENDAR**

1. The calendar enables the user to select the desired dates. Options are available to browse through months and years to select the desired dates. Click to invoke the calendar.

2. To change the year, click the left arrow **<** to go to the previous year, click the right arrow **>** to go to the next year, or click the down arrow **v** to display the list of years, and choose one.

- 3. To change the month, click the left arrow **<** to go to the previous month, click the right arrow **>** to go to the next month, or click the down arrow **v** to display the list of months, and choose one.
- 4. When you have chosen the year and/or month, that year and month's calendar is displayed. Click on the desired day to fill in the date field. Click **Clear** to blank out the date field. Click the large **X** to close the calendar display without changing what is currently in the date field.

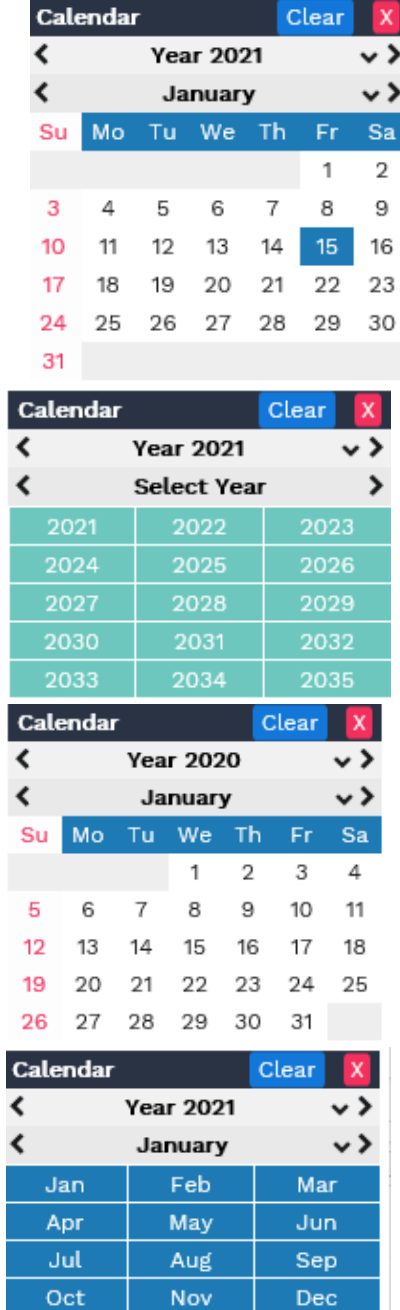

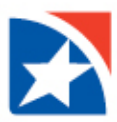

## <span id="page-7-0"></span>**SCHEDULED MESSAGES**

After logging in to eCapture, the Scheduled Messages screen appears to the user if the administrator has configured a message. The messages are configured by the administrator, and are displayed to the user within a specified time period.

The possible message types are **Alert**, **Warning**, or **Information**.

- 1. You may remove a message from the Scheduled Messages screen by clicking the **X** button. NOTE: This does not delete the message; it only removes it from this screen.
- 2. Click **Continue** to go to the Home page.

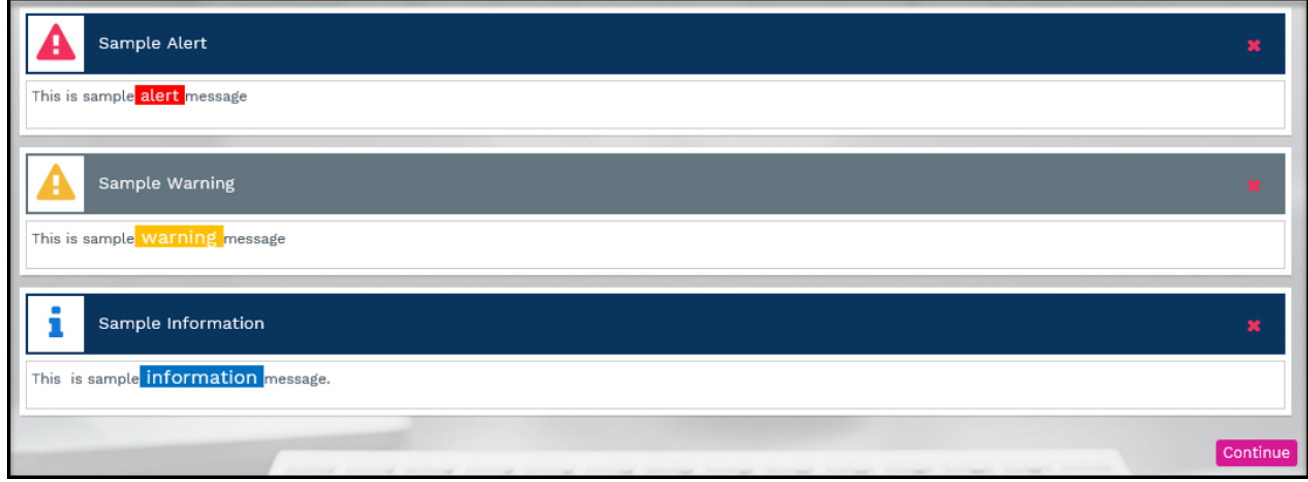

Note: If no current messages are configured the Scheduled Messages screen does not appear and the Home page is displayed.

An icon  $\mathbb S$  at the top right of the screen indicates that you have a current message from the administrator. This icon appears in the login status bar when the administrator has configured a message to the user within the specified period. You may click on the icon at any time. This opens the window that displays all the recent messages as shown below.

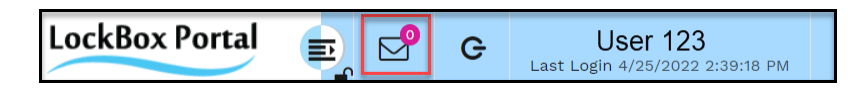

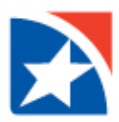

## <span id="page-8-0"></span>**ECAPTURE HOME PAGE**

The eCapture home page is the focal point **for scanning or uploading images** into the eCapture system, and for accessing correction and editing modules. Access to the listed modules is restricted or allowed **based on user roles** and rights. A sample home page screen is displayed below.

The **Ecapture** menu on the left allows users to select the eCapture functions:

- **Home**: This menu choice allows users to access the eCapture home page.
- **Doc Type Search**: This menu choice allows administrators to search for and see the status of batches that were scanned on a specified processing date, and make necessary repairs.
- **Batch Maintenance**: This menu choice allows administrators to change the status of batches that were scanned on a specified processing date.
- **Download Client Setup**: This menu choice starts the wizard to download the required client setup file.
- **eCapture Reports**: This menu choice opens a sub-menu that allows users to view reports.

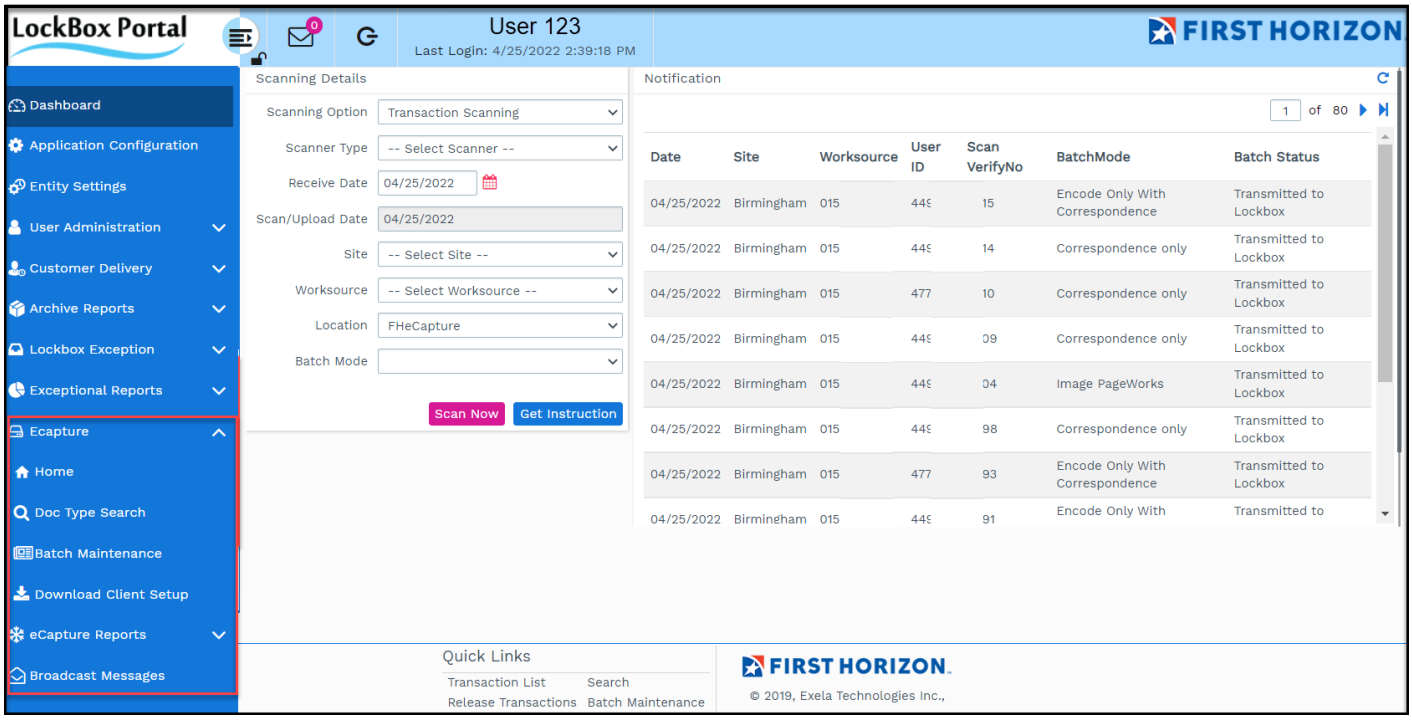

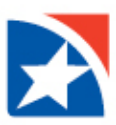

## <span id="page-9-0"></span>**SCANNING DETAILS PANEL**

The **Scanning Details** panel allows you to choose the parameters under which you want to scan documents.

The parameters that are available to you **depend on how your installation is set up and your user privileges**.

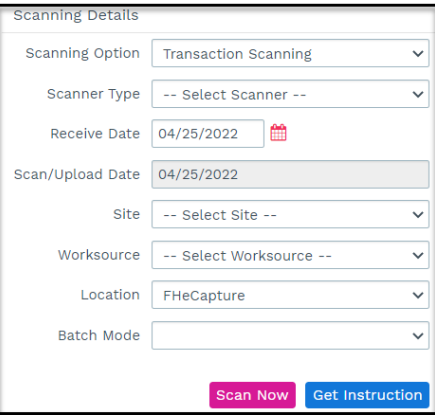

The scanning details available include:

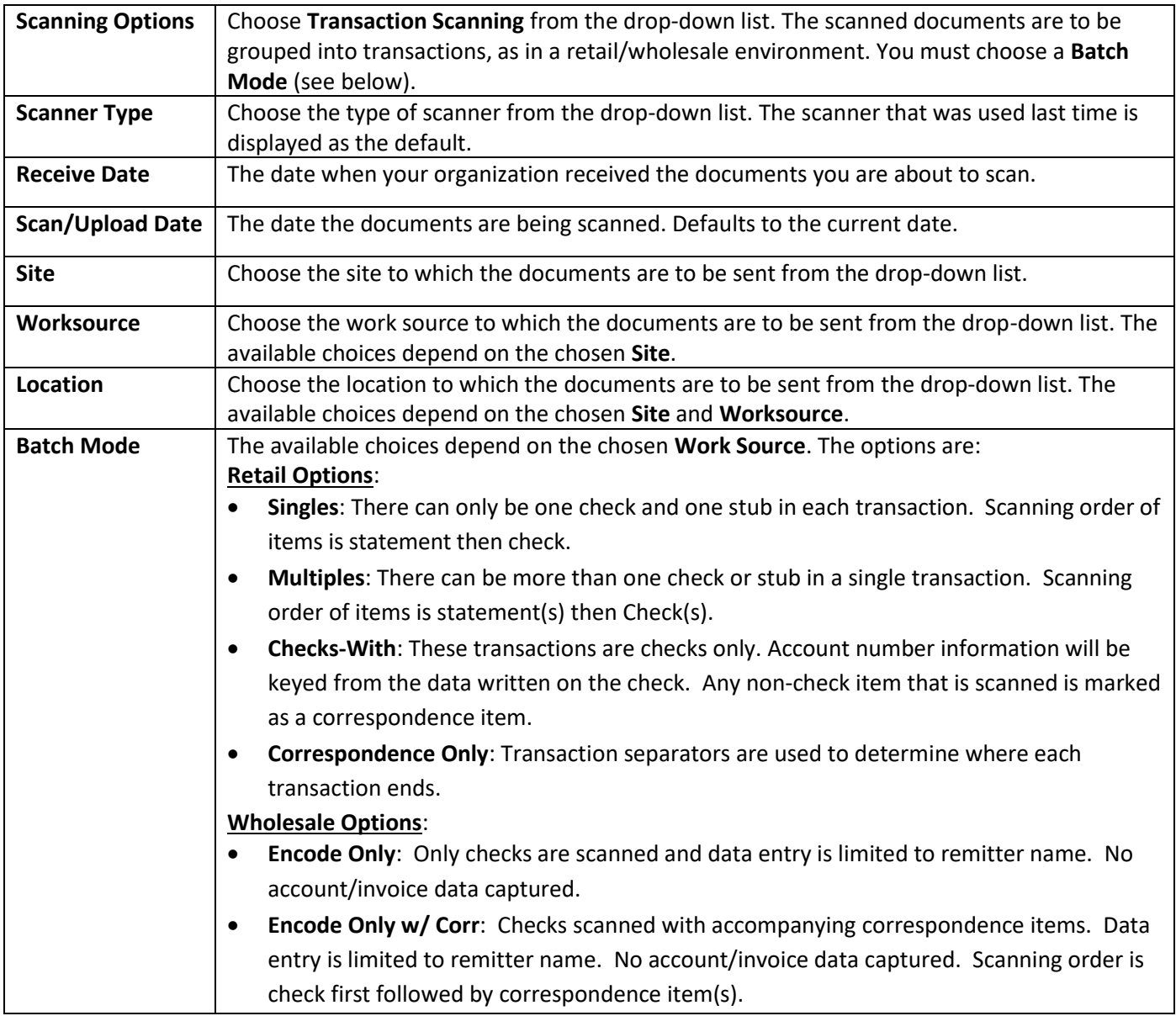

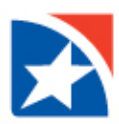

### **Get Instructions**

Use the **Get Instructions** button to view the Site ID and Work Source, details of the instruction type, customer profile, and payee.

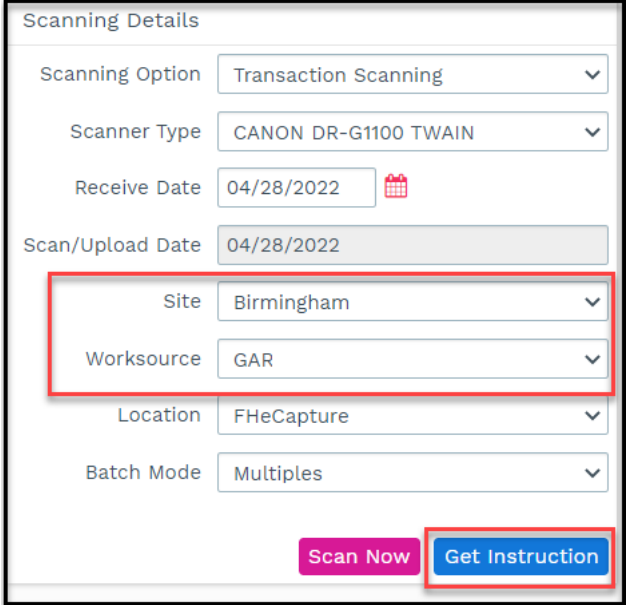

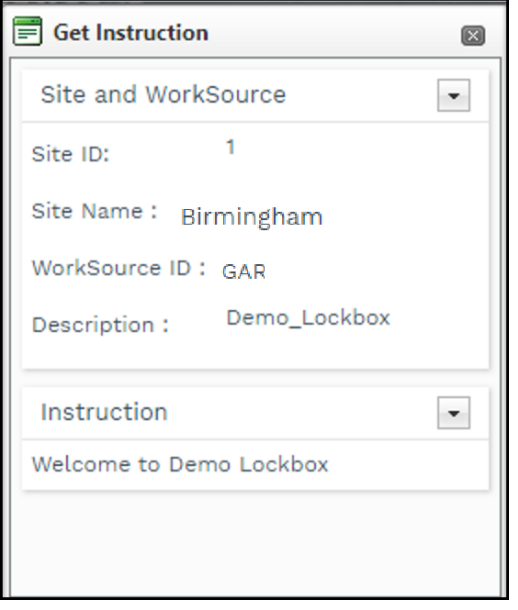

#### **Scan Now**

After making your choices, click **Scan Now** to start the scanning process.

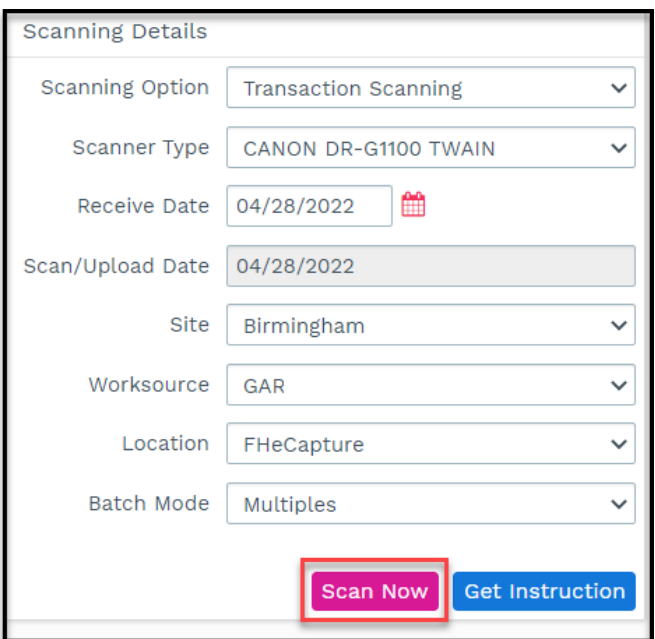

Learn more about the Scanning Details Panel in **Scanning Documents**.

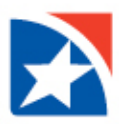

#### <span id="page-11-0"></span>**NOTIFICATION PANEL**

The **Notification** panel displays the details of each of the scans you have made on the current processing date. You can update the list at any time by clicking the **Refresh**.

- If a batch is ready for one of the correction or editing functions, you can click on the blue link (Ex: Review) in the Batch Status column to proceed to that function.
- If more batches have been scanned than will fit in the notification panel, page navigation is provided at the upper right of the panel.
- Delete the batch, if applicable, by clicking the **Trash Can** icon in its row.

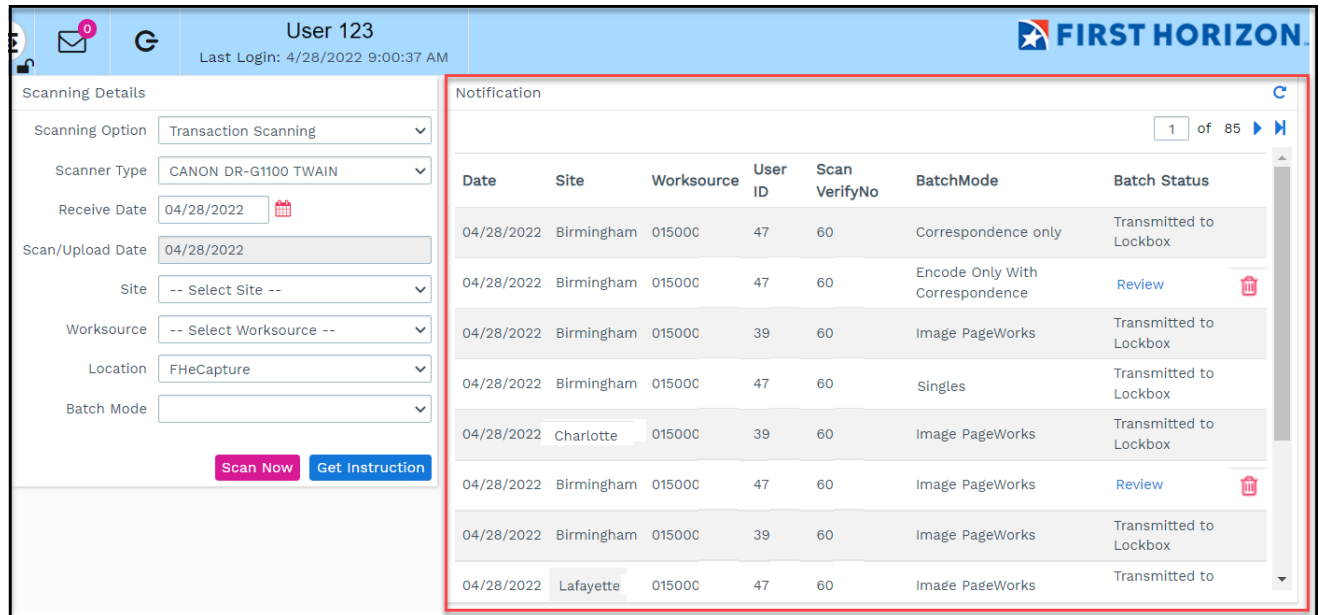

#### <span id="page-11-1"></span>**Batch Mode**

- Checks-With
- Correspondence Only
- Encode Auto
- Encode Only with Correspondence
- Image PageWorks
- Multiples
- Singles
- Stubs Only

#### <span id="page-11-2"></span>**Batch Status**

- Batch Mode Updation Done
- Continue Scan
- Deposited with Rejects
- DocTyping
- DocTyping Completed
- Document Validation Exception
- Document Validation Staging
- In Use
- Reject Acknowledged
- Rejected
- Review
- Scan Cancelled
- Scanning
- Transaction Assignment Stager
- Transmitted to Lockbox

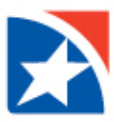

#### **Print Transaction Separator**

If you are including **Correspondence**, then transaction separators are required.

- Notification  $1$  of 80  $\mathbf{M}$ User Scan Date Site Worksource BatchMode **Batch Status** VerifyNo ID Encode Only With Transmitted to 04/25/2022 Birmingham 0150004200 449  $15<sup>°</sup>$ Correspondence Lockbox Transmitted to 04/25/2022 Birmingham 0150004209 449  $14$ Correspondence only Lockbox Transmitted to 04/25/2022 Birmingham 0150004200 477  $10<sub>10</sub>$ Correspondence only Lockbox Transmitted to 04/25/2022 Birmingham 0150004215 449 09 Correspondence only Lockbox Transmitted to 04/25/2022 Birmingham 0150004242 449 Image PageWorks  $04$ Lockbox Transmitted to 04/25/2022 Birmingham 0150004200 449 98 Correspondence only Lockbox Encode Only With Transmitted to 04/25/2022 Birmingham 0150004200 477 93 Lockbox Correspondence Encode Only With Transmitted to 04/25/2022 Birmingham 0150004200 449 91 **Print Transaction** Interactive Video Demo Separator
- 1. Click **Print Transaction Separator** below the Notification panel.

2. Print the pre-defined transaction separators.

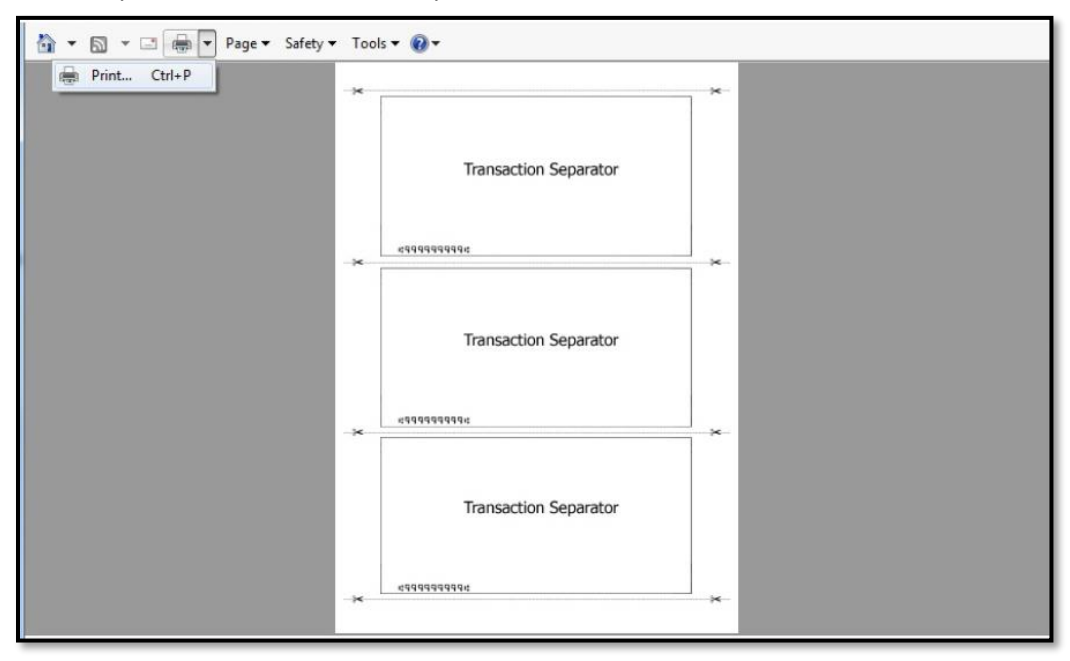

3. Cut along the perforated lines and place between each different piece of correspondence.

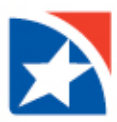

## <span id="page-13-0"></span>**DOWNLOAD CLIENT SETUP**

In order to scan documents, a **Client Setup file must be installed**. eCapture has a Client Setup wizard that guides you through the download and install process from the web portal.

#### **If the Client Setup has been installed previously, it is not necessary to perform this step.**

The Client Setup wizard is invoked under two circumstances:

1. When the user starts a scan with **Scan Now** or on the **Review Bathc** page and the client setup is not installed on the client machine. A message appears stating that client setup is not installed in this machine. Clicking **OK** automatically redirects to the download client setup page shown below.

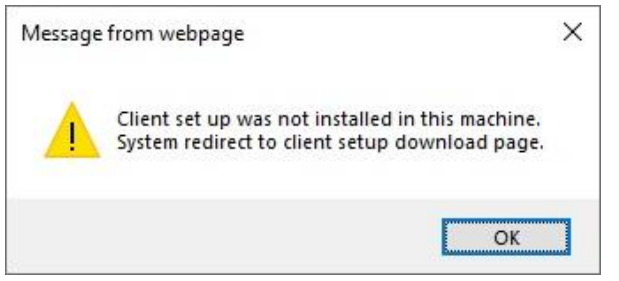

2. The user clicks the menu item, Download Client Setup.

#### **To download Client Setup:**

- 1. Click **Download Client Setup** from the menu on the left.
- 2. Click **Download ClientSetup File** for the appropriate browser.
	- Internet Explorer (IE)
	- Edge (Windows 10)

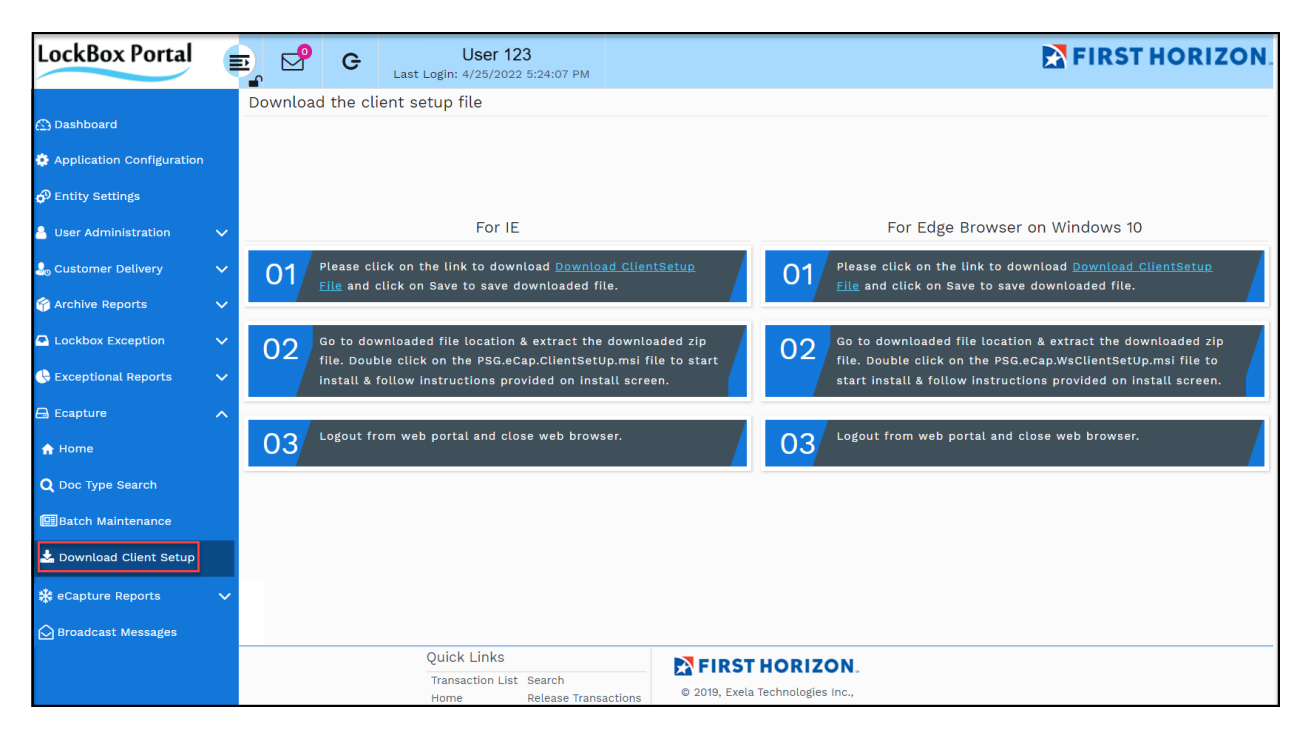

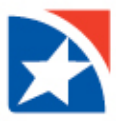

NOTE: The instructions shown in this guide are for Internet Explorer (IE).

- 3. Click to open the **PSG.eCAP.ClientSetup.zip file** that downloads in your browser.
- 4. Click **Open** to run the file now or **Save** to run at a later date.

NOTE: If you save the file it appears in your Download folder.

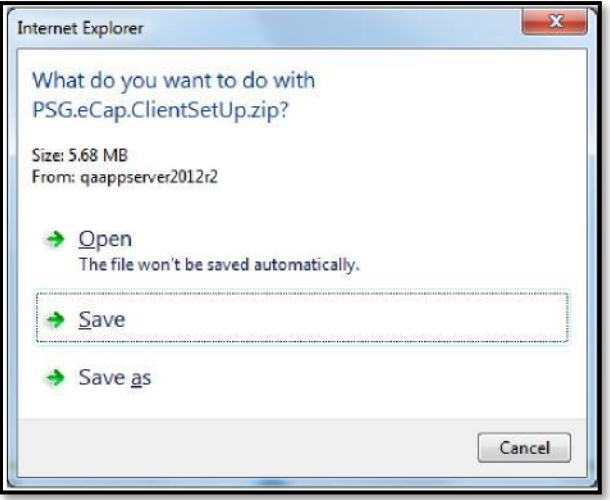

- 5. Double click on the **PSG.eCAP.ClientSetup.msi** installer package in the folder.
- 6. Click **Next**.

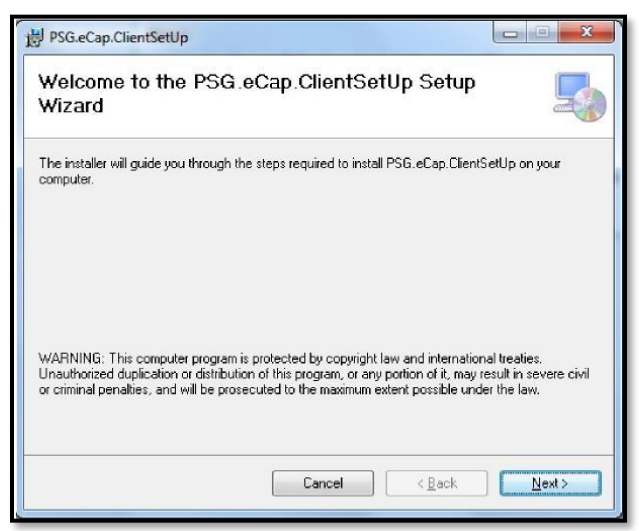

7. You are prompted to **choose the folder** where the client setup will be installed (or use the default), and to choose whether the setup is to be made available to everyone who uses this machine or just yourself.

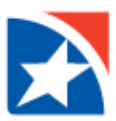

8. Click **Next**.

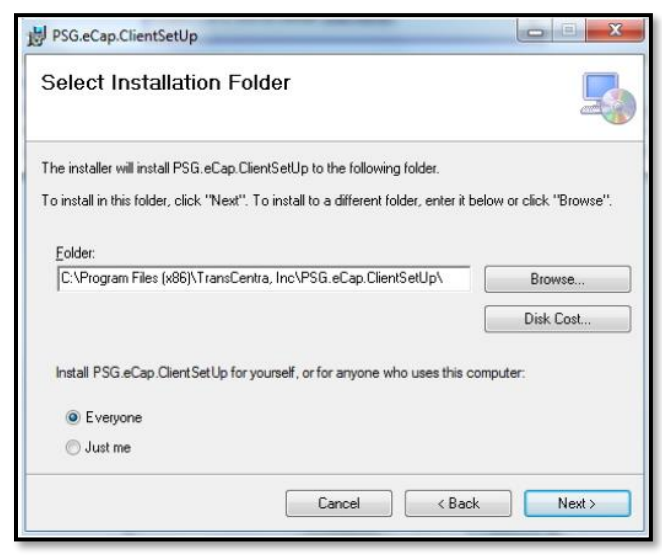

9. Click **Next** to confirm the installation process.

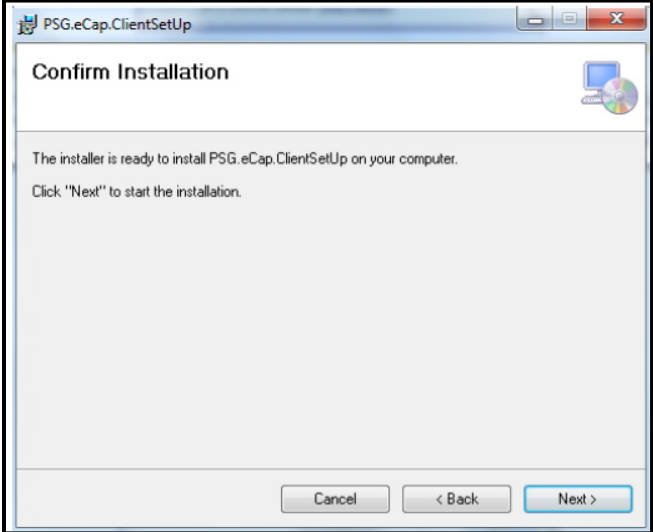

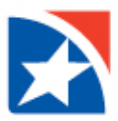

10. As the client setup is installed, the wizard displays the progress. You may also see a command prompt window showing the commands that are executed.

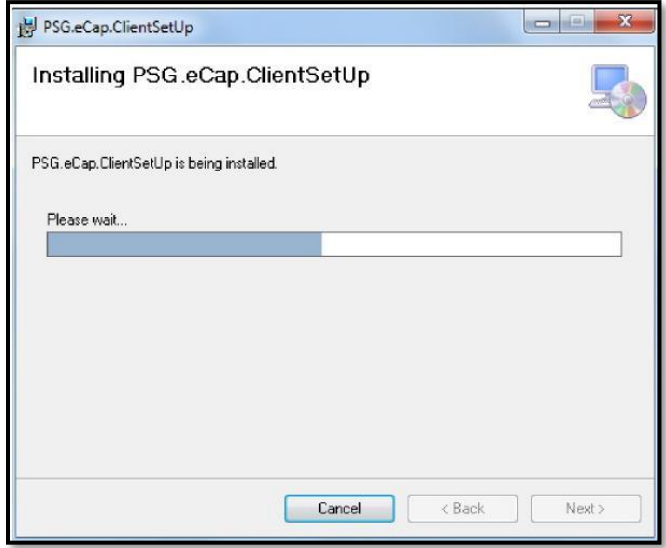

11. Once the installation is complete, click **Close** to exit the wizard.

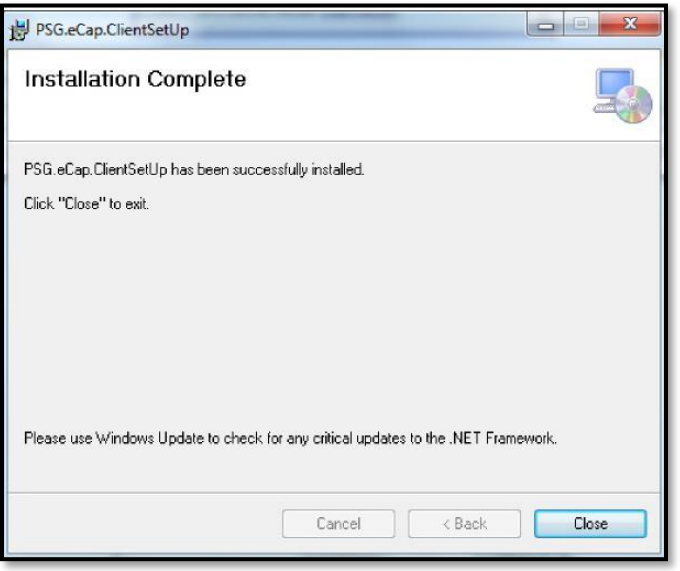

12. Click **Logout**.

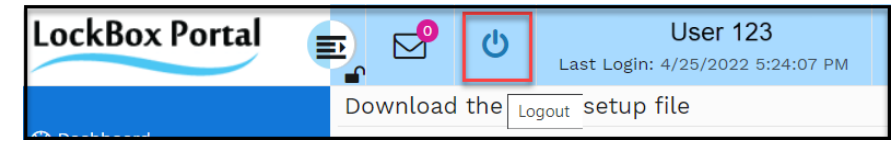

- 13. Close your web browser.
- 14. Restart the web browser.
- 15. **Log in** again.

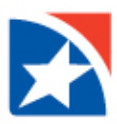

### <span id="page-17-0"></span>**UNINSTALL/REPAIR CLIENT SETUP**

If needed, after the client setup is installed, you may uninstall it or repair any errors that occurred.

- 1. Click **Download Client Setup** from the menu on the left.
- 2. Click Repair or Remove.
	- Choose **Repair** to re-install the client setup
	- Choose **Remove** to remove it, then click **Finish**.

<span id="page-17-1"></span>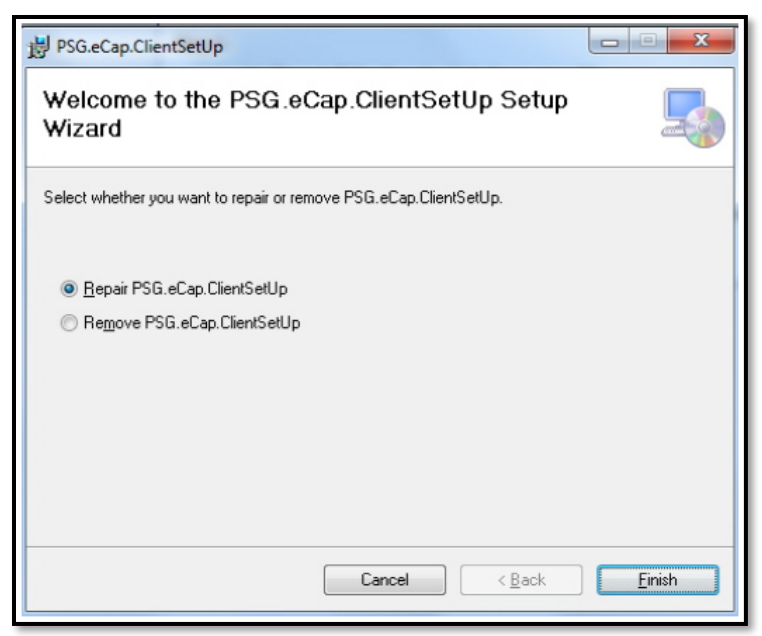

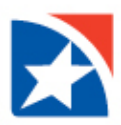

## <span id="page-18-0"></span>**SCANNING DOCUMENTS**

### <span id="page-18-1"></span>**SCAN NOW**

- 1. Enter or use the drop-down lists to enter scanning parameter in the the **Scanning Details** panel.
	- Scanning Option: Transaction Scanning is the only option.
	- Scanner Type: Select your scanner.
	- Receive Date: A calender option is provided.
	- Scan/Upload Date: This is Today's Date. The field is not editable.
	- Site: The Bank location that processes your lockbox work.
	- Worksource: Your lockbox identifier used to isolate your lockbox work from others.
	- Location: FHeCapture is the only option.
	- Batch Mode: What is included in the items you are submitting. See [Batch Mode.](#page-11-1)
- 2. Click the **Scan Now** button to start to start the scanning process.

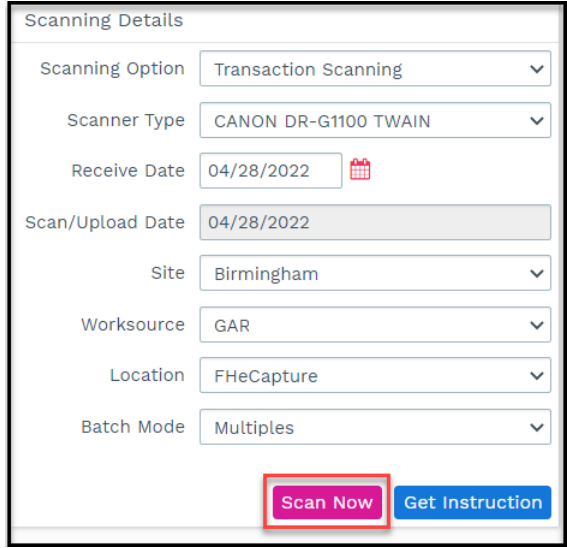

If needed, use the **Get Instructions** button to view the Site ID and Work Source, details of the instruction type, customer profile, and payee.

- 1. Select choice from **Site** drop-down list.
- 2. Select choice from **Worksource** drop-down list.
- 3. Click **Get Instructions**.

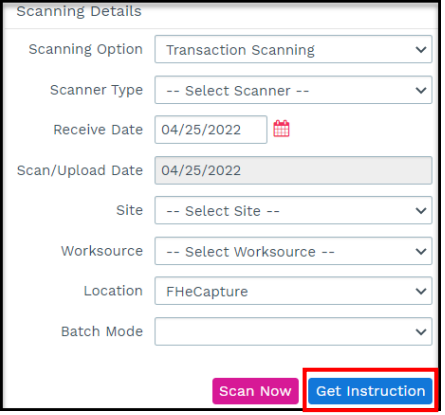

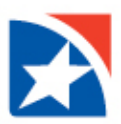

Click the **X** in the pop-up window to close.

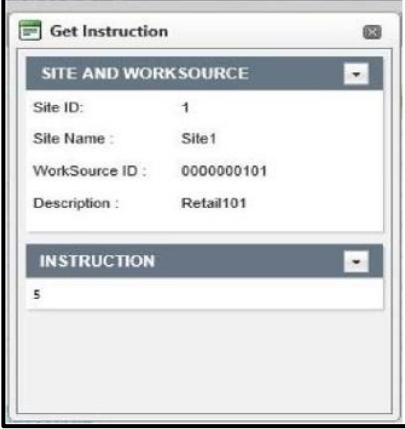

- 3. If your portal is configured for **Control Totals**, a pop-up form is displayed.
	- In **Control Total**, enter the total financial amount to be processed in this transaction.
	- In **Check Count**, enter the total number of checks to be processed.
	- Other fields are optional. Custom data entry fields may be configured to be entered in this screen.
	- Click **Update.**

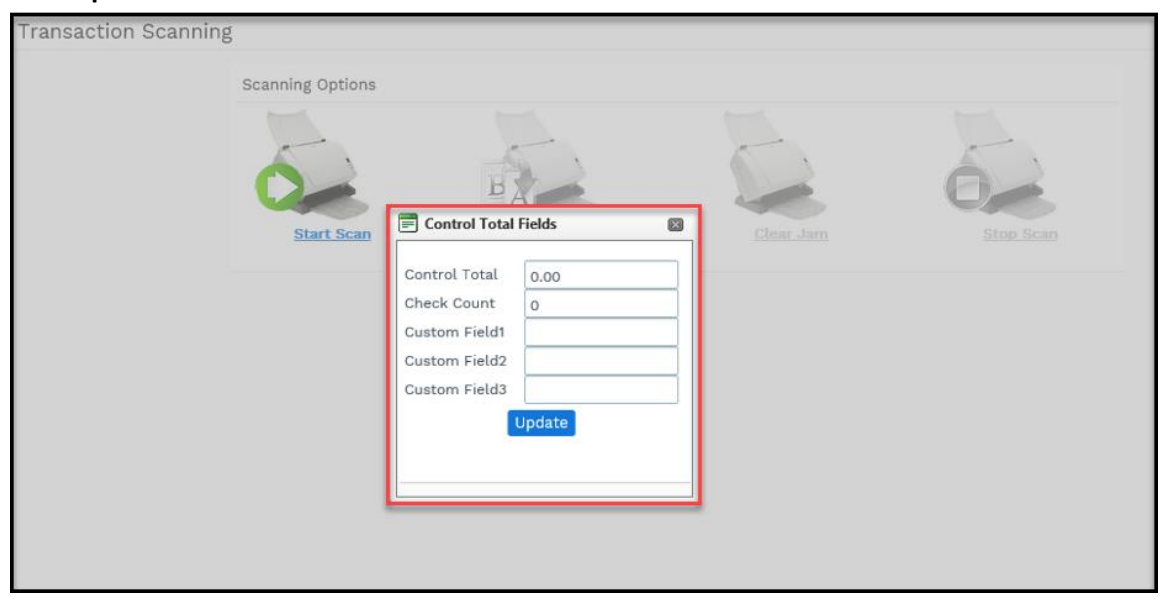

4. A prompt appears. Click **OK**.

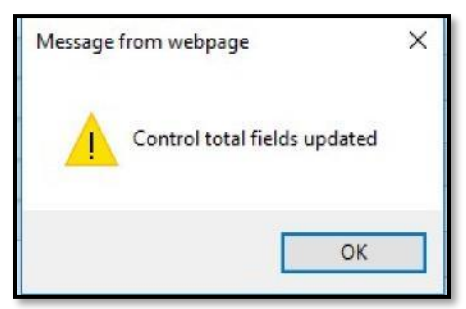

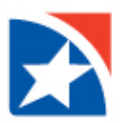

#### 5. Click **Start Scan**.

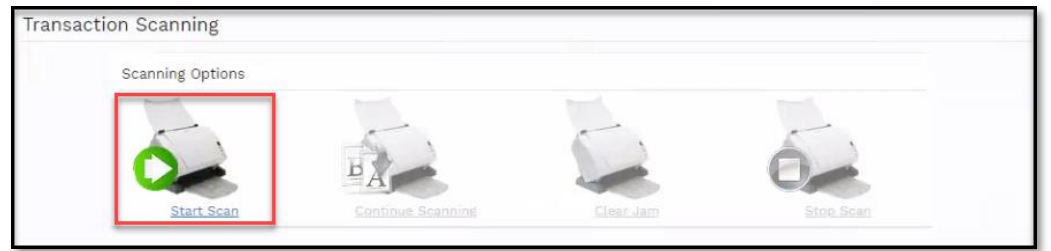

#### 6. As you are scanning your documents, the screen appears as:

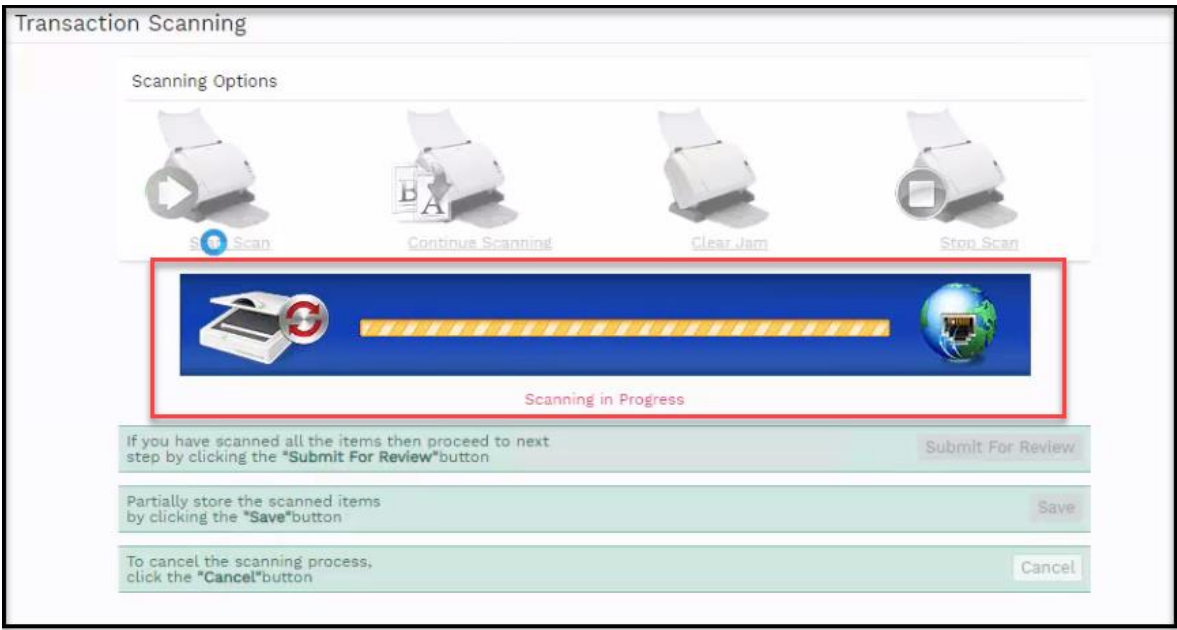

NOTE: If the client setup is not installed on this computer, the system displays the following message. Click **OK** and the system redirects to the [Download Client Setup Page.](#page-13-0)

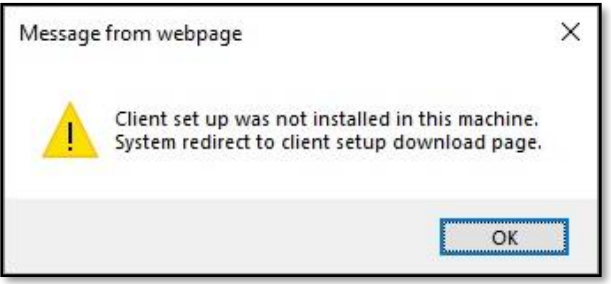

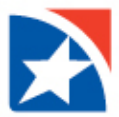

- 7. Use the icons at the top of the screen to complete any of the following actions:
	- To scan more documents after you have sent the last document through the scanner, click the **Continue Scanning** icon.
	- If an item is jammed in the track, the **Clear Jam** icon becomes active. Click the icon to release the jammed item, which may then have to be re-scanned.
	- To stop the scanning process without proceeding any further, click the **Stop Scan** icon.

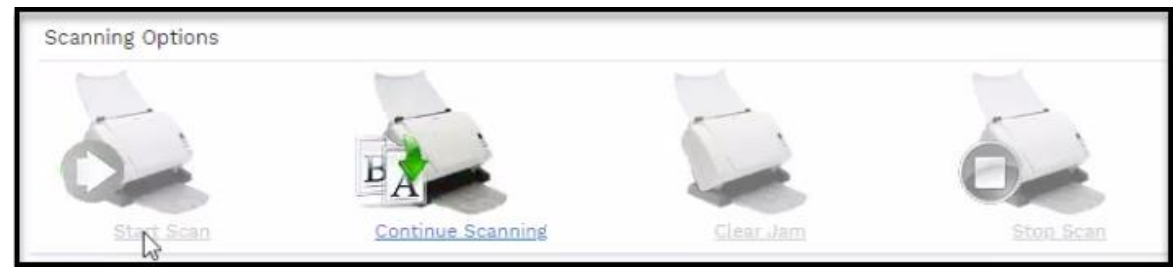

- 8. When you have sent the last document through the scanner, you are prompted to choose your next action:
	- To perform the IQA (Image Quality Analysis) tests and send the deposit to the Review screen, click **Submit For Review**.
	- To save the data and images scanned thus far, click **Save**.
	- To cancel the scanning process and return to the Home Page, click **Cancel**.

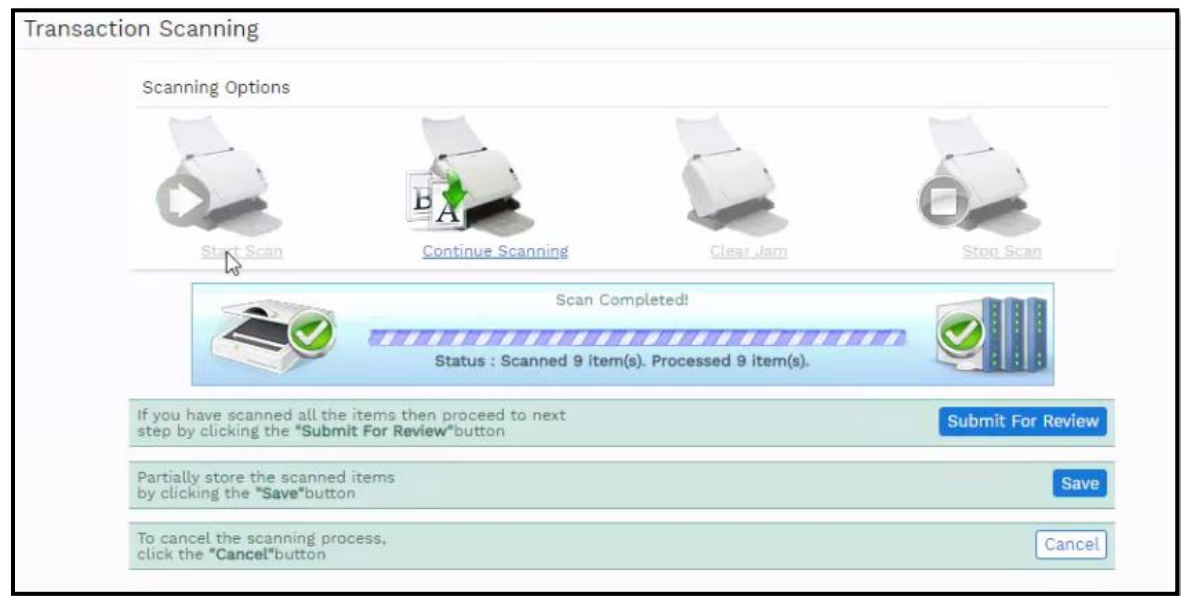

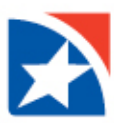

## <span id="page-22-0"></span>**SUBMIT FOR REVIEW**

When all the documents have been scanned, click the **Submit For Review** button to perform the IQA (Image Quality Analysis) tests, display all the items for evaluation, and make any necessary changes.

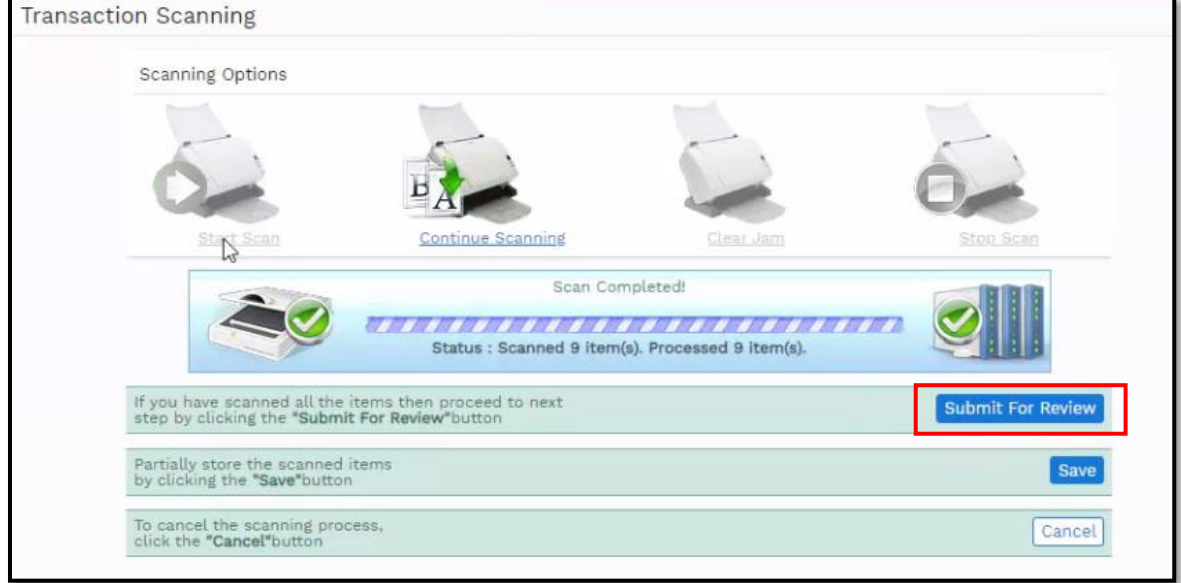

The following message displays while the IQA tests are performed:

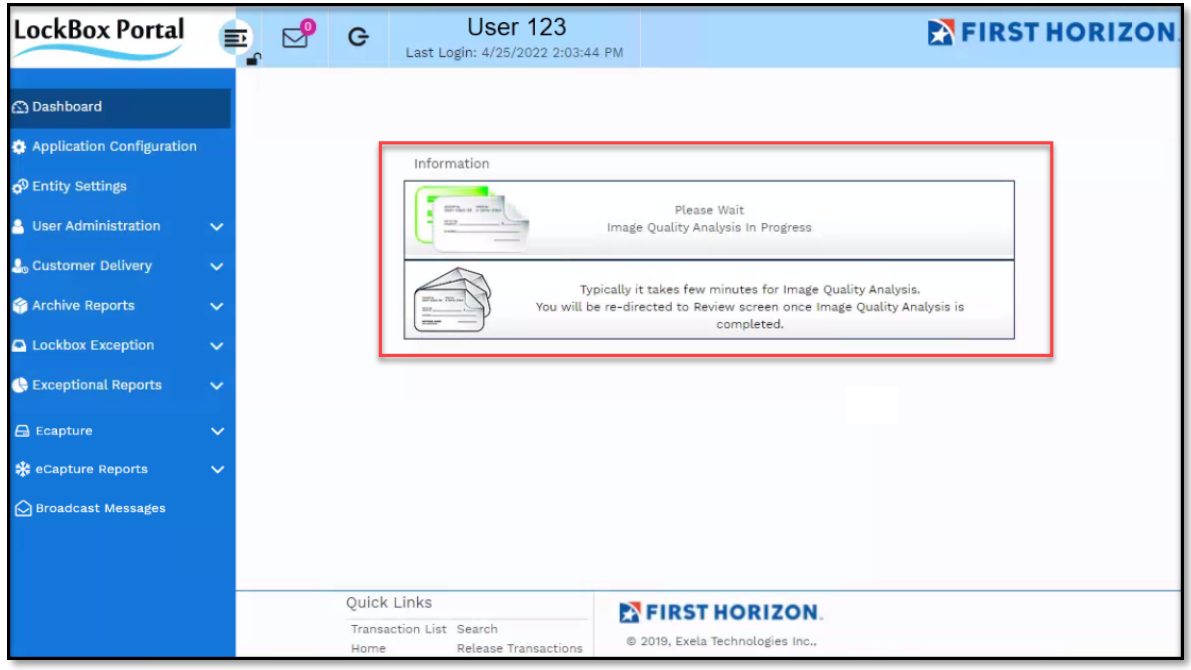

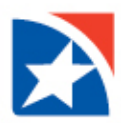

### <span id="page-23-0"></span>**REVIEW BATCH**

When the IQA tests are complete, the **Review Batch** screen is displayed next. (Administrators may also access this screen by clicking the **Doc Type Search** menu item.)

From this screen, you may correct the scanlines of items, insert, delete, re-scan or re-upload items, manipulate the images of items that were scanned upside down or backwards, and convert items that were mis-identified (check to stub, stub to check, stub or check to transaction separator, etc.).

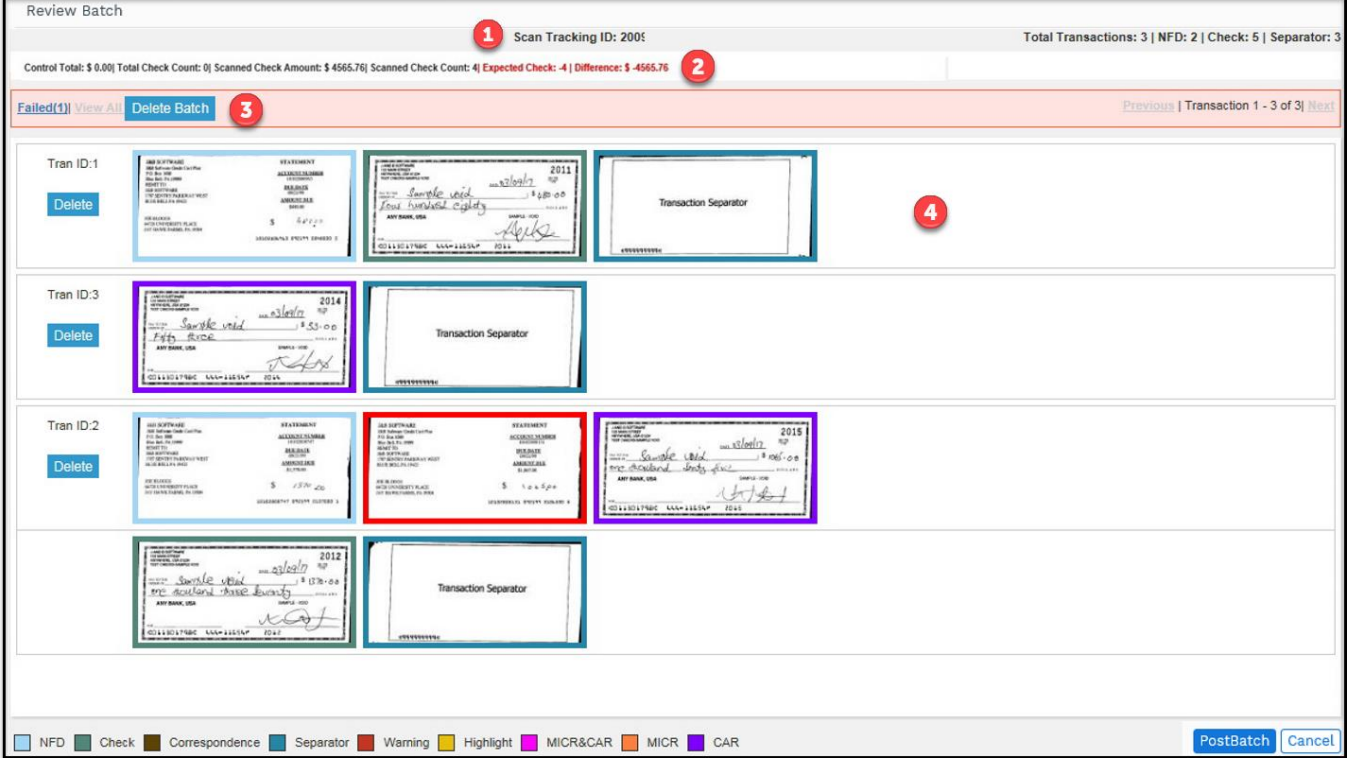

- 1. The top of the screen displays the unique **Scan Tracking ID** that was assigned to this batch by the system (equivalent to a batch number), plus the total number of transactions, NFD items (Non Financial Document, includes stubs or invoices), checks, and transaction separators contained in the batch.
- 2. Below the top line is a line that displays the **Control Total results** (if control totals are required).
- 3. Below the Control Total line, you will see **Failed**, **View All**, and **Delete**.
	- You may limit the display to only those items that failed the IQA tests by clicking on the **Failed** link in the upper left of the screen. NOTE: The Failed indication is not displayed in the review screen when the Perform IQA configuration

option is turned off.

- To return the display to all items, click the **View All** link.
- Click **Delete Batch** to remove an entire batch.
- 4. The largest portion of the screen displays **thumbnail images of each scanned item**, grouped by transaction, with the transaction identification number to the left, along with a **Delete** button that allows you to delete the entire transaction. You are prompted to confirm the delete.

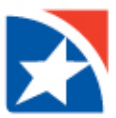

#### **Border Colors**

The border color of the thumbnails differentiates the items for quick reference:

- **NFD**: The blue border represents a stub or invoice item.
- **Check**: The green border represents a check item.
- **Correspondence**: The brown border represents a correspondence item.
- **Separator**: The teal border represents a transaction separator item.
- **Alert/Warning**: The red border represents an item that needs attention for any reason.
- **Highlight/Mouse over**: The yellow border appears when you hover the mouse over an item.
- **MICR/CAR**: The pink border appears when a transaction contains checks with both MICR and CAR values less than the threshold value.
- **MICR**: The purple border appears when a transaction contains checks with MICR value less than the threshold value.
- **CAR**: The orange border appears when a transaction contains checks with CAR value less than the threshold value.

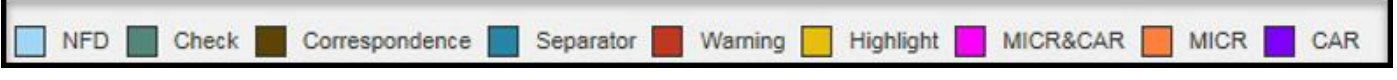

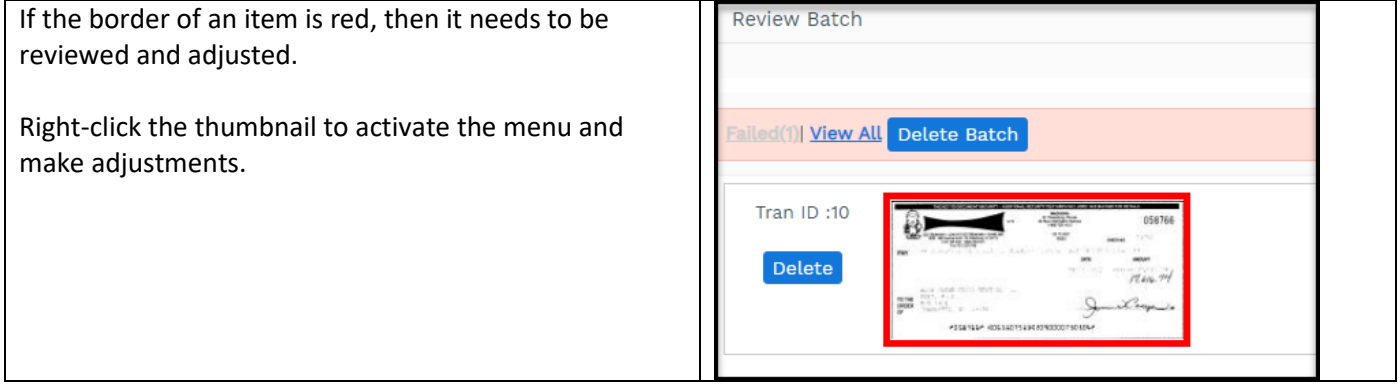

Se[e Context Menu](#page-28-0) for information on sub-menus that may be activated by right-clicking a thumbnail within the Review Batch screen.

Se[e Full-Screen Mode](#page-34-0) for information on reviewing items in full-screen from the Review Batch screen.

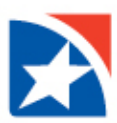

## <span id="page-25-0"></span>**POST BATCH**

When all documents in the batch appear satisfactory, click the **Post Batch** button to post the batch, or click the **Cancel** button to close the Review function and return to the Home Page.

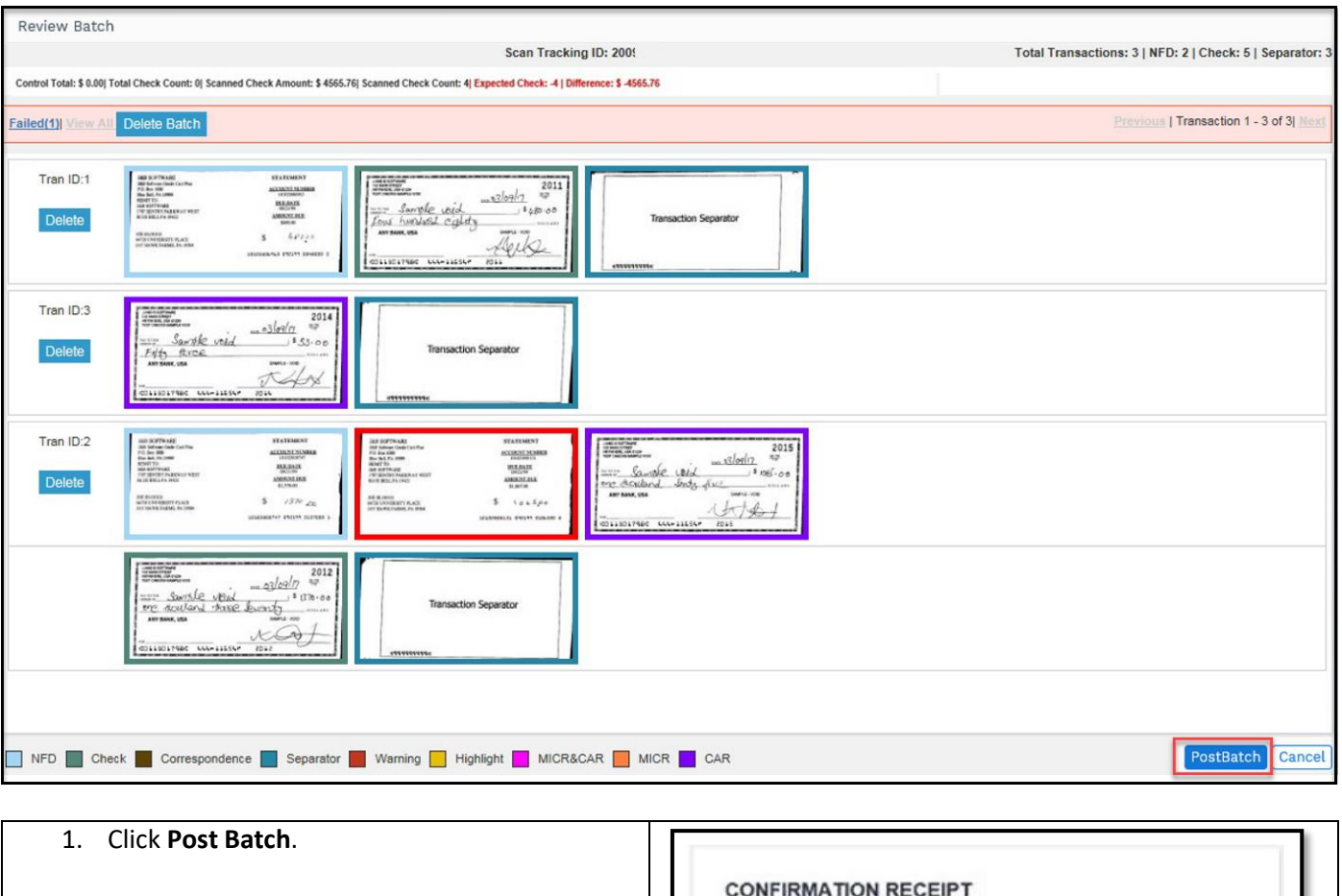

- 2. A confirmation window appears containing the batch information.
- 3. Click **Print** to print the message or **Cancel** to return to the home screen.

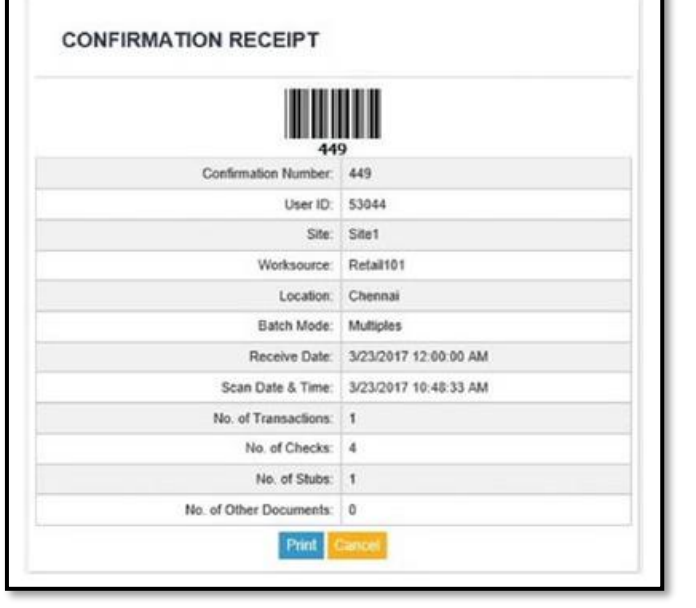

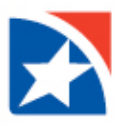

### <span id="page-26-0"></span>**POST ERRORS**

If you click the **Post Batch** button and a batch has unresolved issues, the batch does not post and a message appears that indicates the problems encountered:

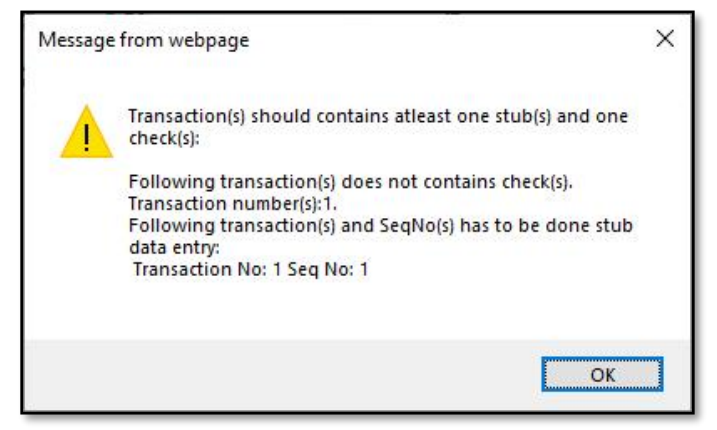

Correct the errors and retry posting the batch with the **Post Batch** button.

## <span id="page-26-1"></span>**DELETE BATCH**

This feature is available in the Notification Panel, Review Batch and Doc Typing screens **only for those batches that are** *not exported* (Transmitted to Lockbox) and are **not in 'in use' status**.

- If the batch is in 'in-use' status, the batch cannot be deleted. It will refresh the Notification Panel with the batch status.
- If the batch is not in 'in use' status, the batch data is deleted and the batch moves to the deleted tables.

### **Delete Batch from Notification Panel**

1. Click **red trash can icon** on the batch to delete.

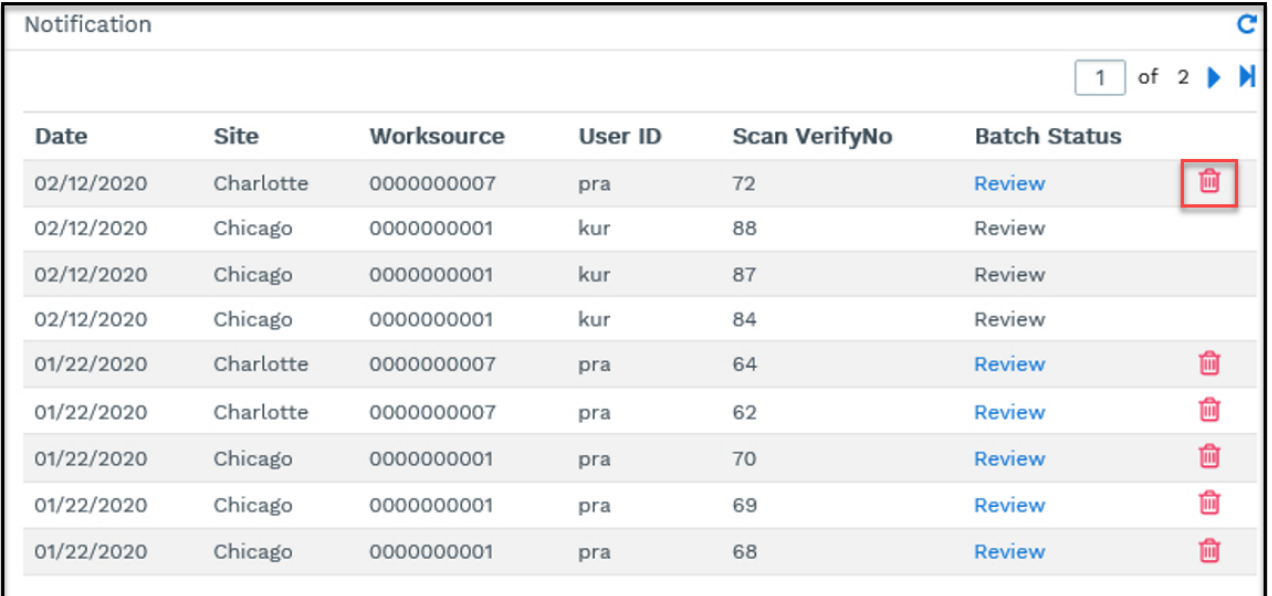

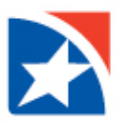

2. Click **OK** to delete the batch.

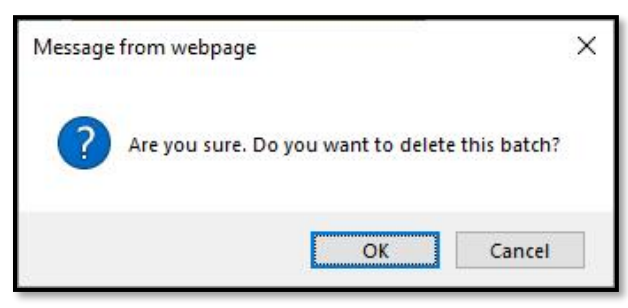

#### **Delete Batch Option in the Review Batch Screen**

1. Click **Delete Batch**.

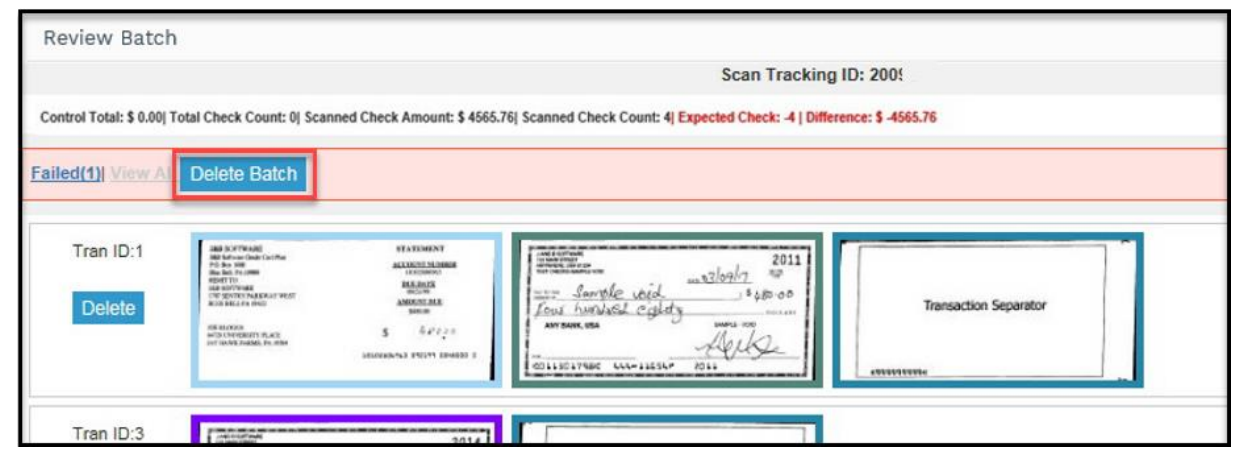

2. Click **OK** to delete the batch.

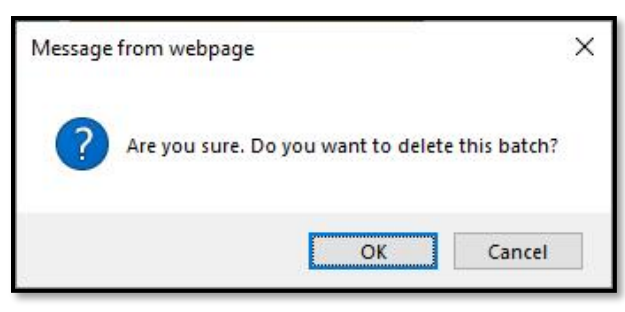

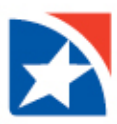

## <span id="page-28-0"></span>**CONTEXT MENU**

If you **right-click a thumbnail in th[e Review Batch](#page-23-0) screen or the [Doc Type Search](#page-42-0) menu**, a menu appears that allows you to perform some common operations.

The contents of the menu **vary** by the type of document, type of batch, and the document's position in the batch.

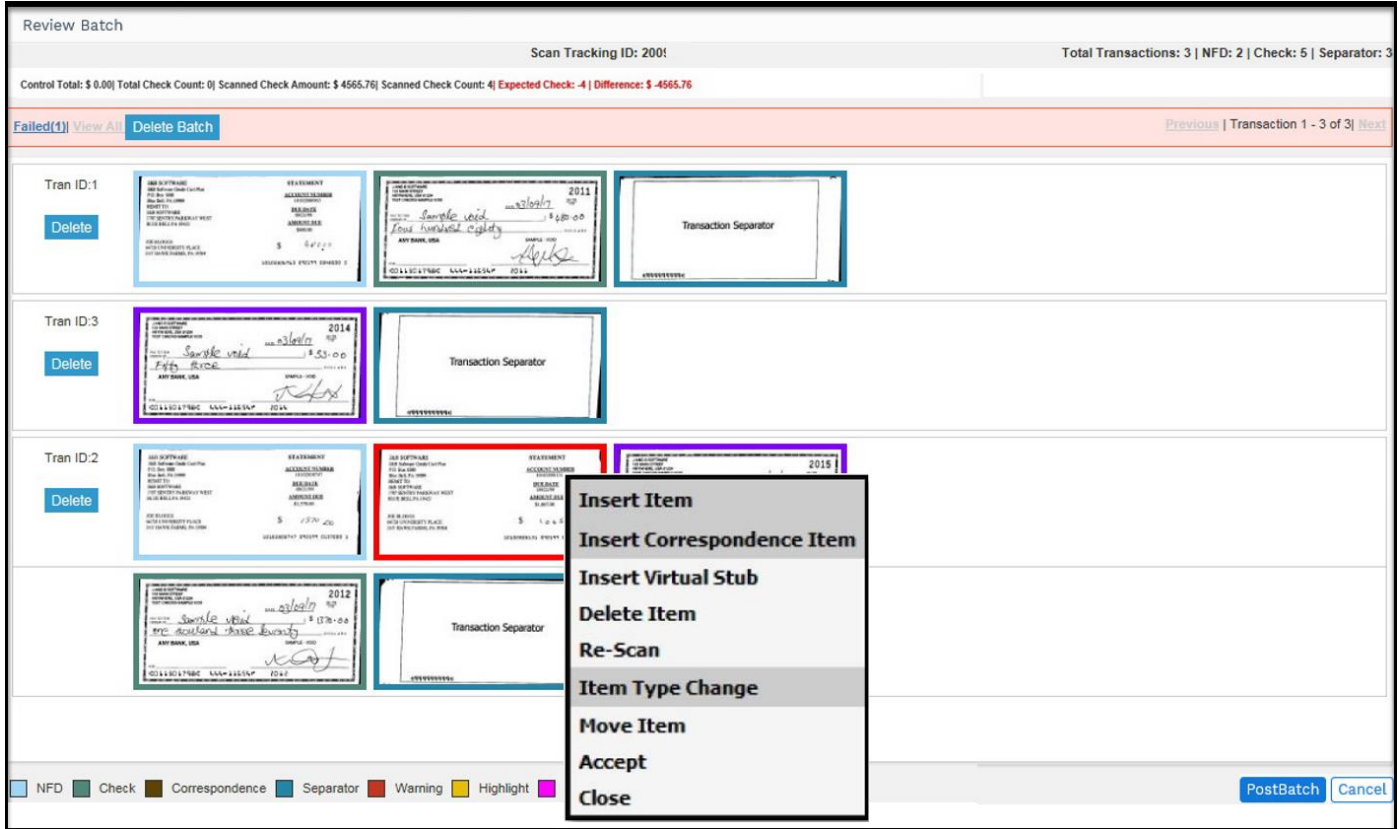

NOTE: Each item is explained over the next several pages.

#### **Insert Item**

This allows you to scan a new item. It is available to all batch mode choices.

A sub-menu is displayed that allows you to choose whether the new item is inserted Before or After the highlighted item.

In full screen view, the **Insert** section at the bottom of the screen has an **Item** button. Hover the mouse over it to display the **Before** and **After** choices. Make sure the new item is in the scanner.

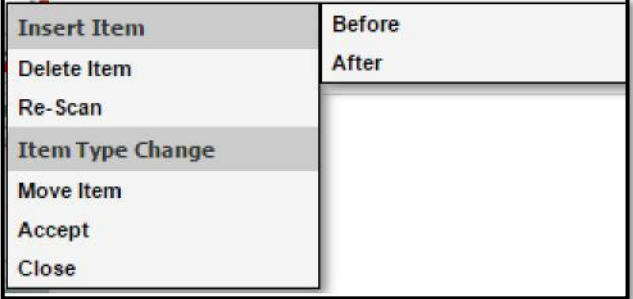

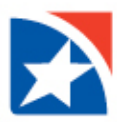

### **Insert Correspondence Item**

This option allows you to insert a correspondence item for all the batch modes *except* Stub Only and Encode Only.

- 1. Right-click on the appropriate thumbnail.
- 2. Click **Insert Correspondence Item**.
- 3. A submenu with the options Before and After appears.
	- Choose **Before** to place the correspondence before the selected item.
	- Choose **After** to place the correspondence item to after the selected item.

NOTE: Make sure the correspondence items are in the scanner.

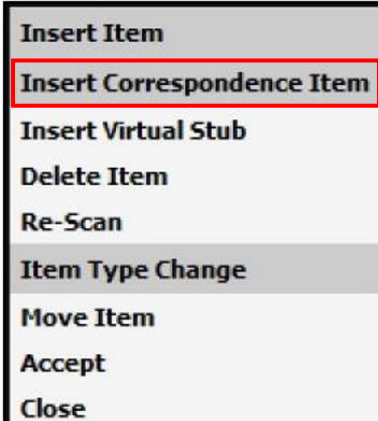

#### **Delete Item**

Click this context menu item to remove the highlighted thumbnail.

- 1. **Right-click** on thumbnail to delete.
- 2. Click **Delete**.
- 3. You are prompted to confirm. Click **OK**.

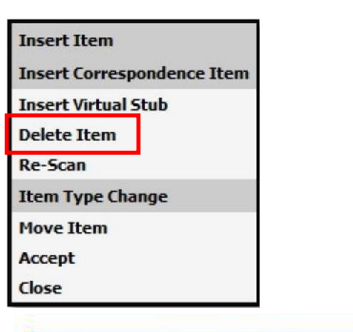

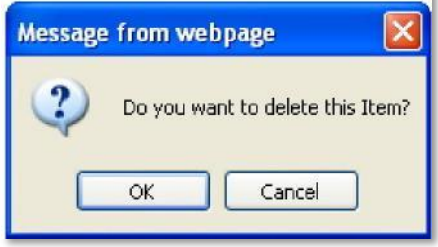

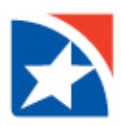

#### **Re-Scan**

The **Re-Scan** option appears when the image was processed through **Scan Now** and allows you to rescan the highlighted item.

- 1. Make sure the item is in the scanner. The rescanned item replaces the highlighted item (even if the item is a virtual stub).
- 2. Click **Validate** to confirm the selected image(s).
- 3. Click **Upload**.

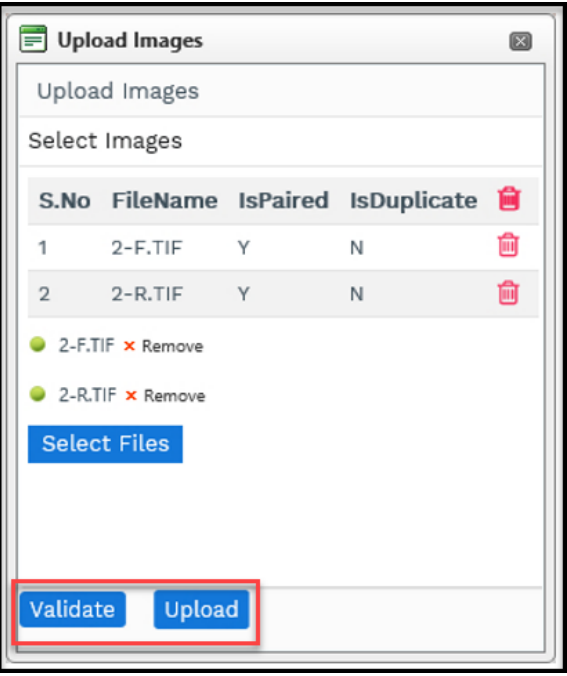

#### **Item Type Change**

This function allows you to change the type of item. It displays a sub-menu with the allowable choices.

For instance, the following illustration is a check image that has been misidentified as an NFD document (blue border).

The sub-menu allows the document to be changed to either a **check, transaction separator** or

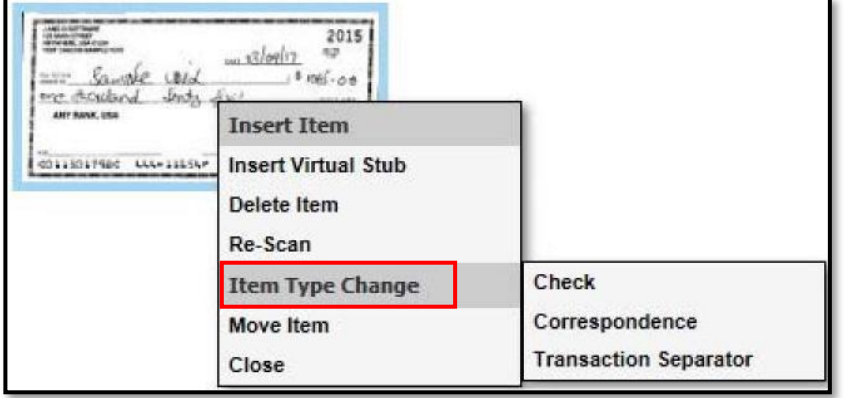

**correspondence**. **The sub-menu options depend upon the right-clicked item and the batch mode.**

NOTE: When converting an item to a check, IQA (Image Quality Analysis) tests and CDV (Check Digit Verification) analysis are performed. If the item fails any of these tests, its border changes to red and further analysis is needed.

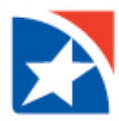

#### **Create New Transaction**

This context menu item allows you to create a new transaction when more than one check and stub are in a single transaction. You may separate the individual items from the transaction.

NOTE: This menu option is only available if your system installation is configured to allow it.

- 1. **Right-click** on item to split from the transaction ID.
- 2. Click **Create New Transaction**.

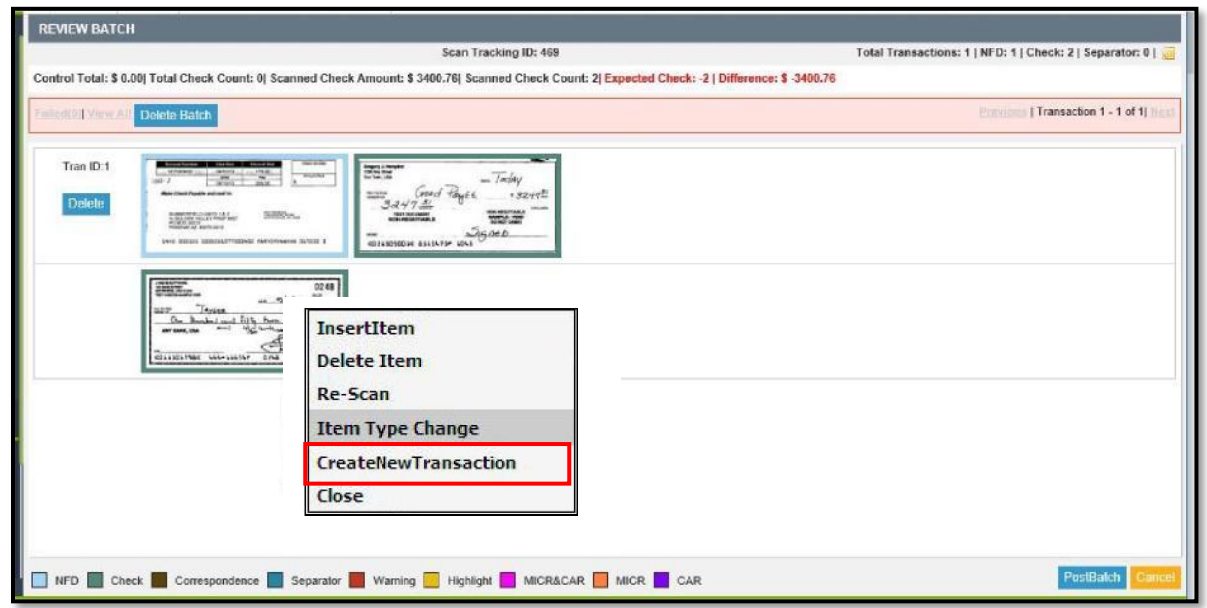

3. The screen displays the **new Transaction ID split out** from the original transaction.

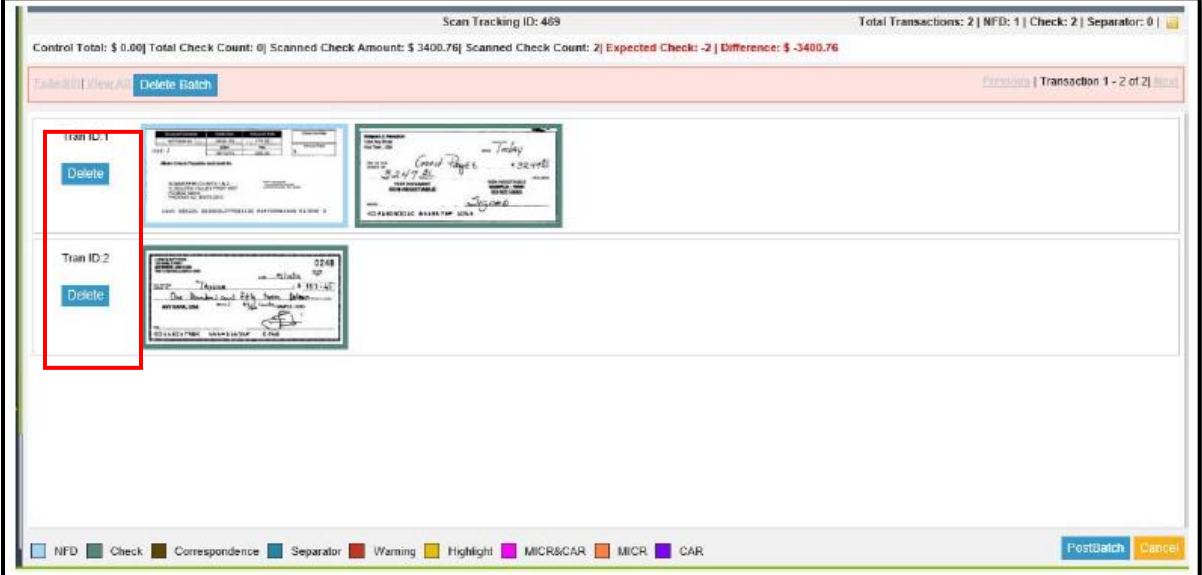

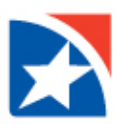

#### <span id="page-32-0"></span>**Move Item**

This allows you to move an item to another transaction. This only appears when more than one transaction was scanned. In the example below, an item in Trans ID 1 is being moved to Trans ID 2.

- 1. **Right click** on the desired thumbnail.
- 2. Click **Move Item**.

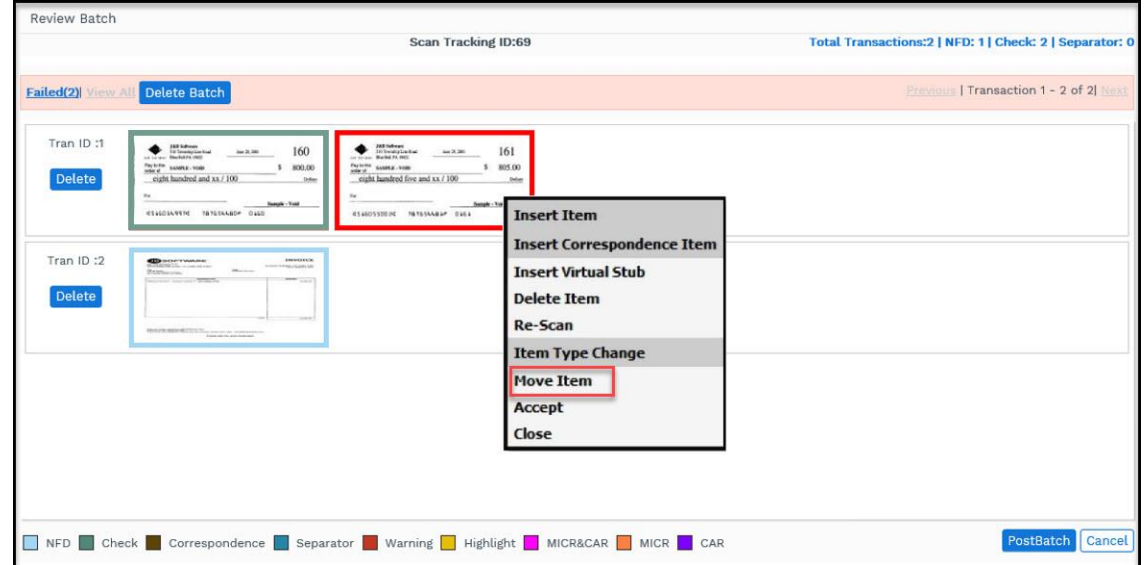

- 3. From the drop-down list in the pop-up window, select a **transaction number** (that you want the selected item *moved to*).
- 4. Click **Submit**.

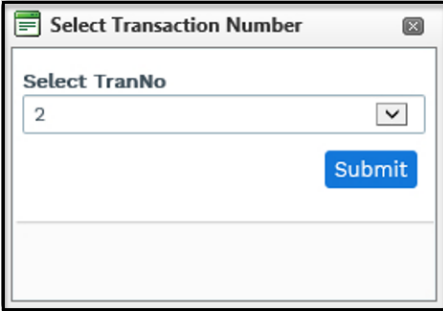

The selected item is moved to the other transaction.

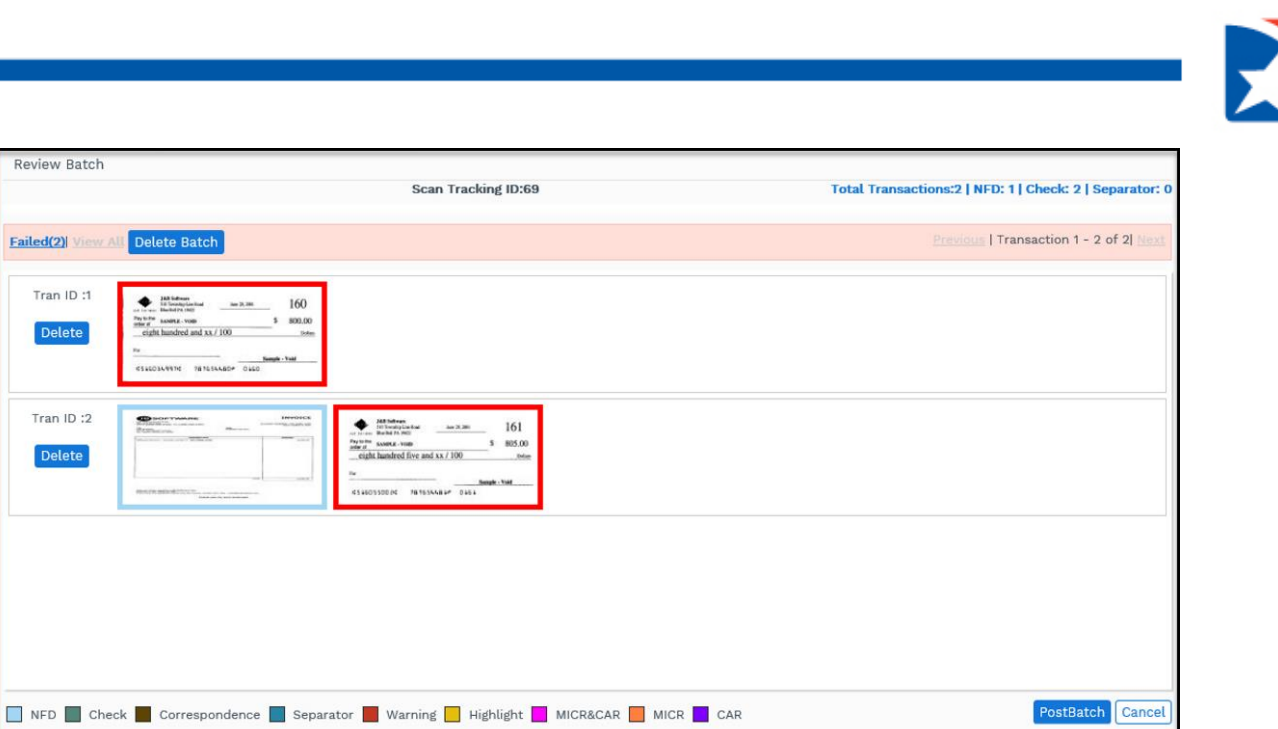

### <span id="page-33-0"></span>**Accept**

 $E<sub>2</sub>$ 

This menu option is only available if the highlighted item is a check that has been **flagged as a duplicate** or has **failed IQA**. Choose this option to accept the check.

- 1. **Right-click** on the desired thumbnail. It is highlighted in red.
- 2. Click **Accept**.

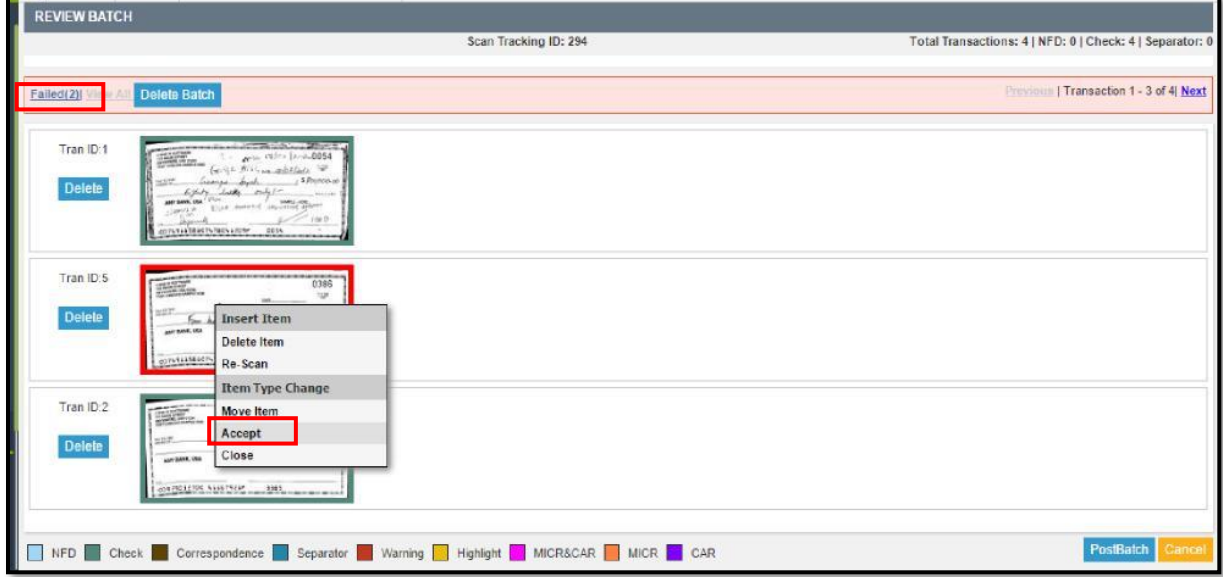

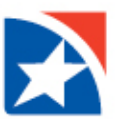

3. The check is removed from the Failed list and the border on the thumbnail changes from red to green.

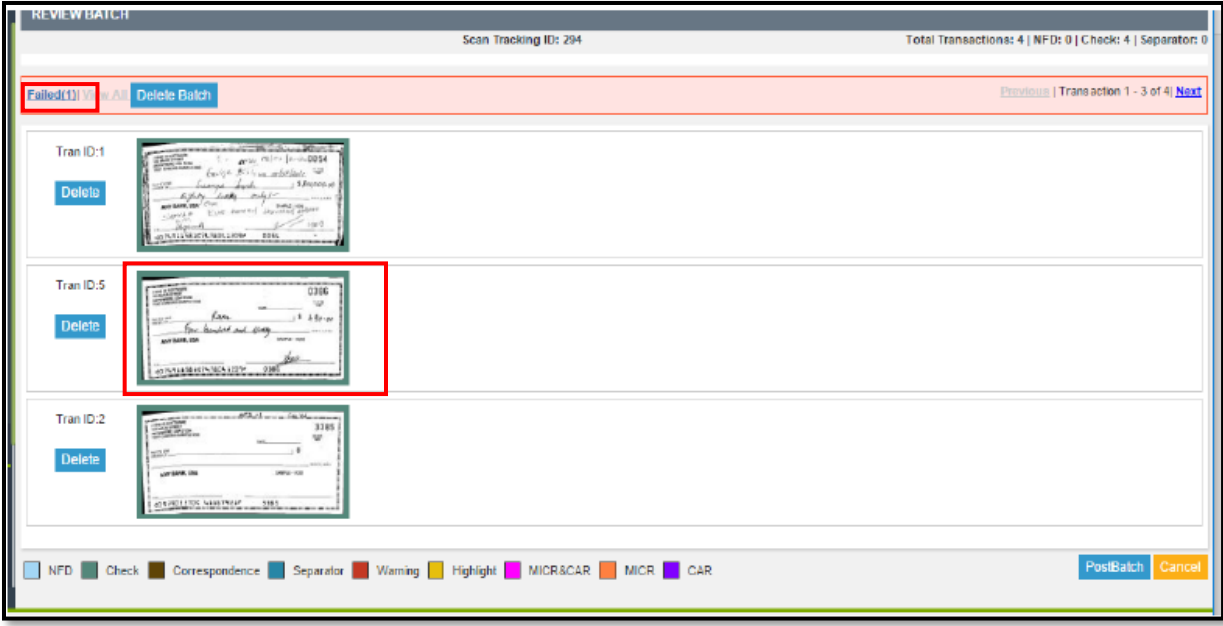

## **Close**

<span id="page-34-0"></span>When the menu is opened, right-click to exit out of the context menu.

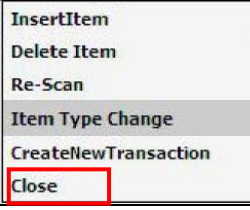

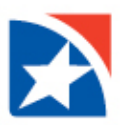

## **FULL-SCREEN MODE**

You may view a document in full-screen mode by clicking on its thumbnail image in the **Review Batch** screen.

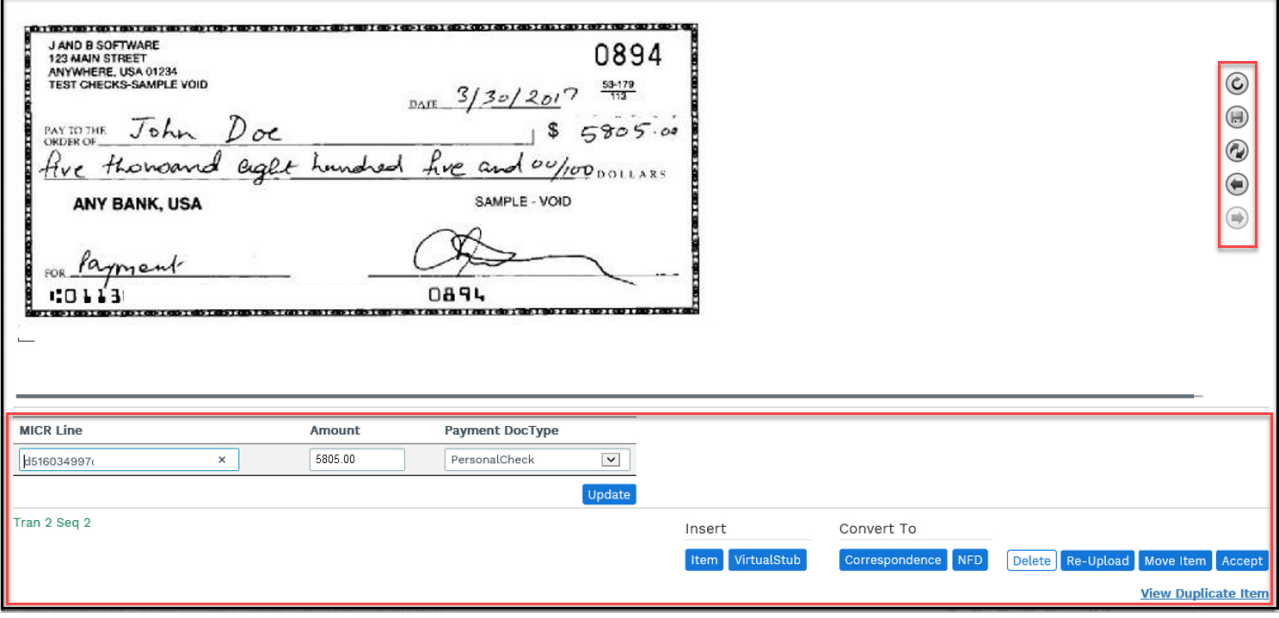

The bottom of the screen displays various **relevant information** about the document and **actions** you may take.

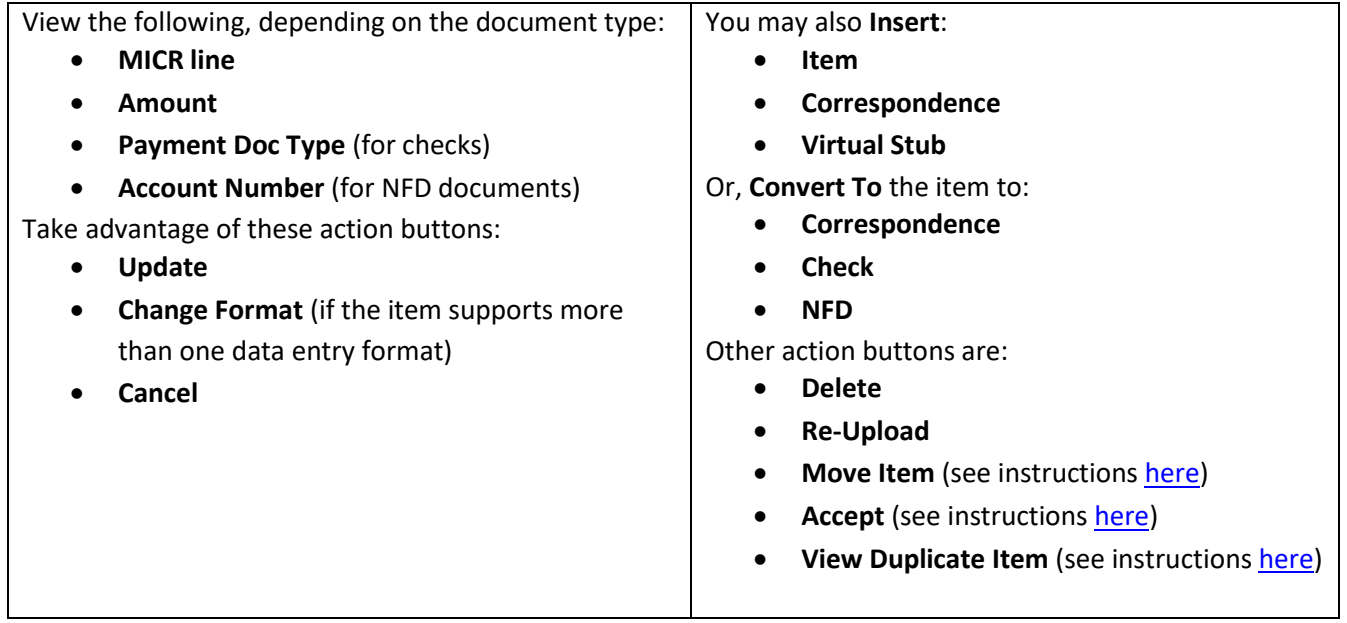

Click the **X** at the top right to close the full screen window and return to the thumbnail view.

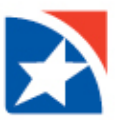

Additionally, you may **click the images** on the right to preform these actions:

<span id="page-36-0"></span>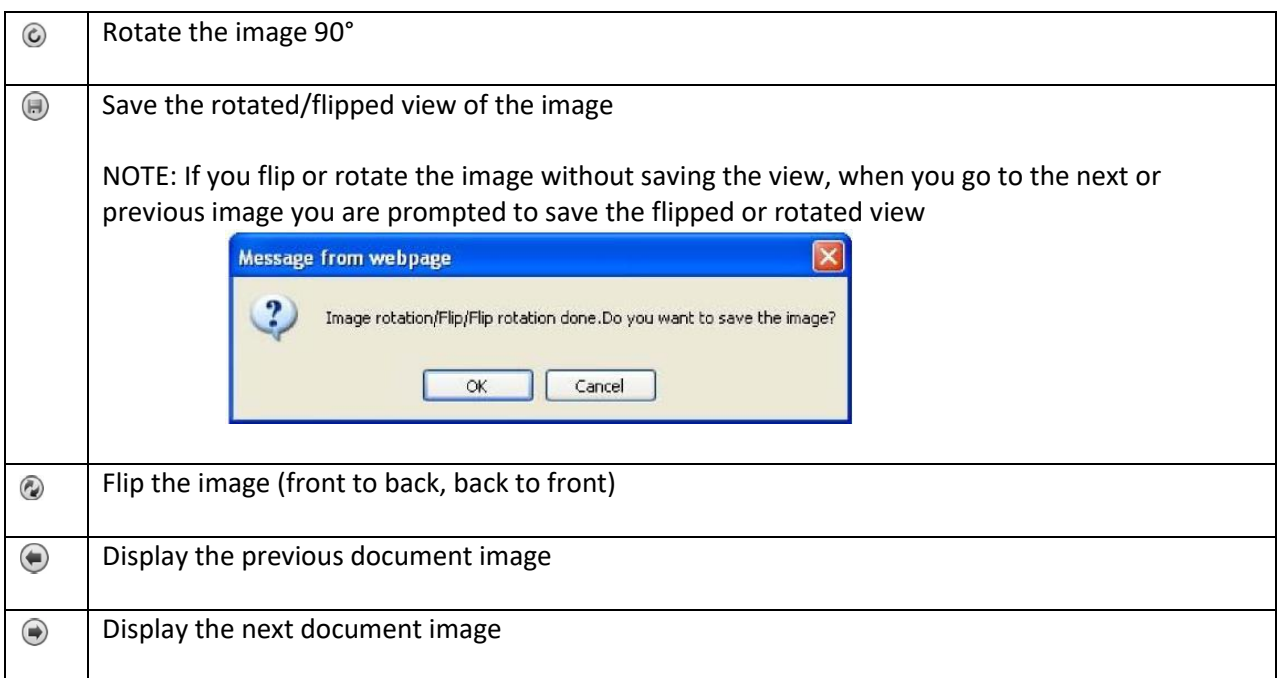

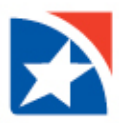

#### <span id="page-37-0"></span>**VIEW DUPLICATE ITEM**

If the scanned item is shown as a duplicated item in the **Review Batch** screen, view the duplicate item fro[m Full-](#page-34-0)[Screen Mode.](#page-34-0)

1. Click **View Duplicate Item**.

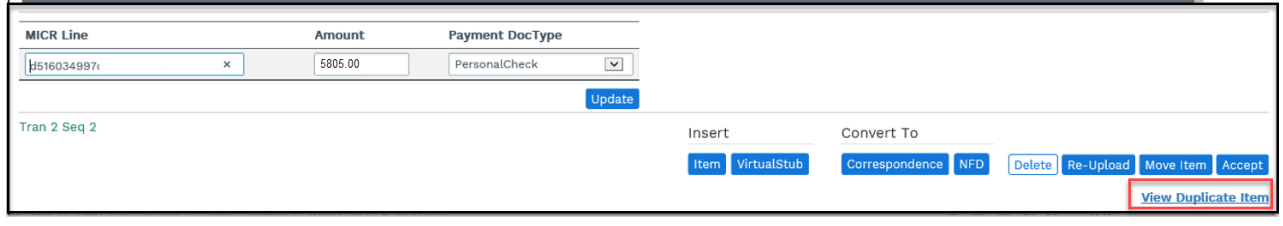

2. A new window displaying the item and its duplicate opens.

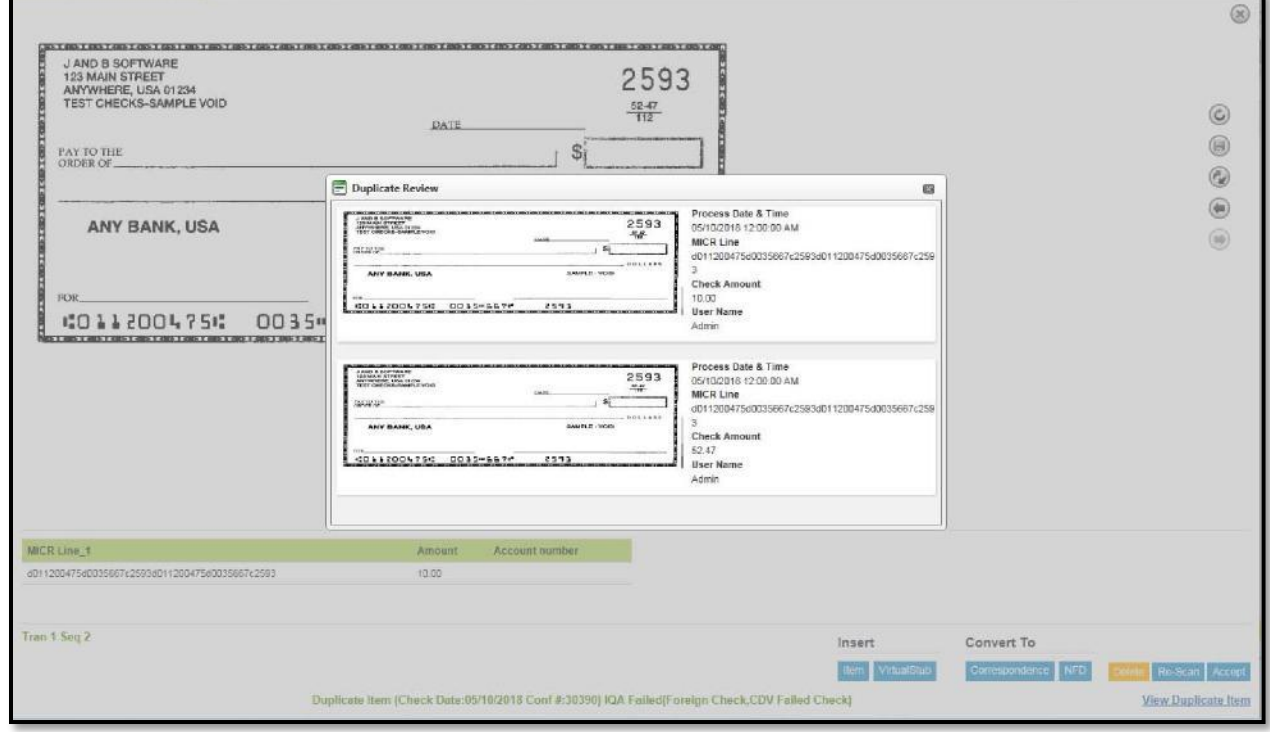

- 3. Click the **X** at the upper right of the window to close the window and return to the full-screen mode.
- 4. Click one of the buttons at the bottom right of the screen to adjust the duplicate item.
	- **Convert To** Correspondence or NFD
	- **Delete**, **Re-Upload**, **Move Item**, or **Accept**

<span id="page-37-1"></span>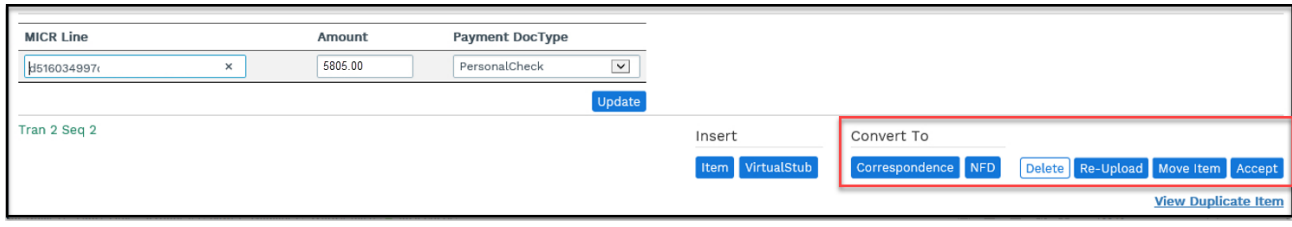

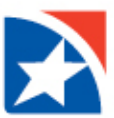

### **NFD (NON-FINANCIAL DOCUMENT) IMAGE**

An example of a **NFD Image** from the **Review Batch** screen when a thumbnail is clicked to activate [Full-Screen Mode](#page-34-0) is shown below.

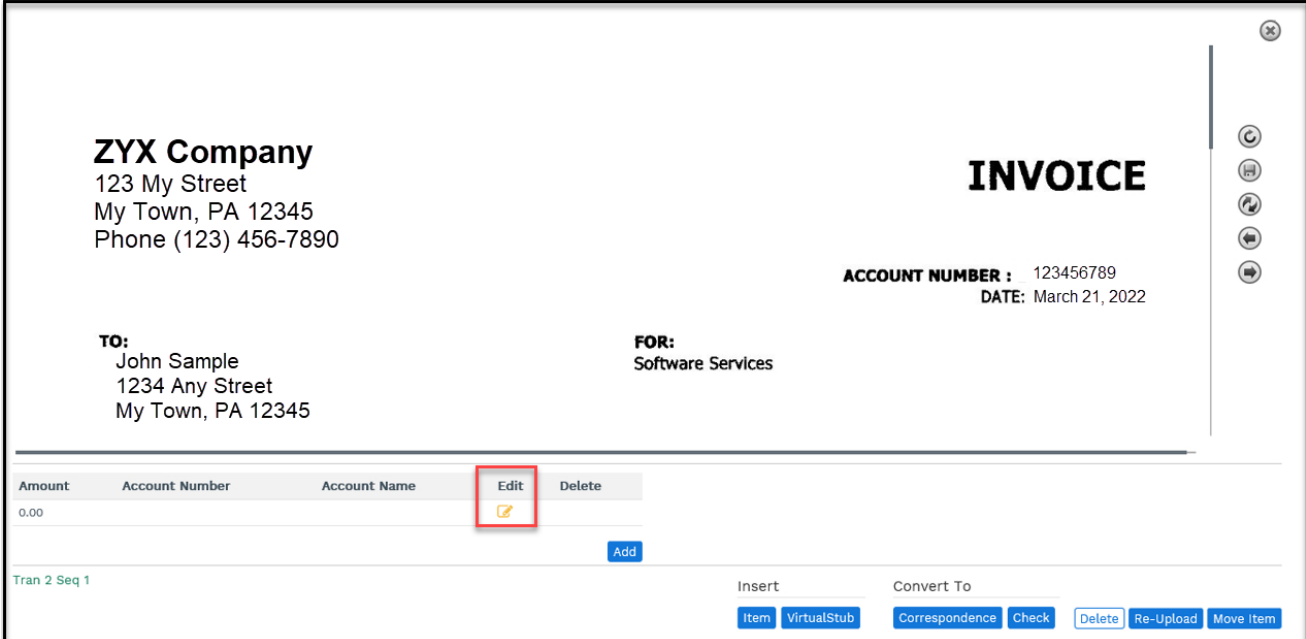

If input fields are provided, they may be edited or additional lines may be entered.

- 1. Click the **Edit** icon **t** to edit the fields.
- 2. Enter appropriate information.
- 3. Click **Update** to save changes or **Cancel** to discard changes.

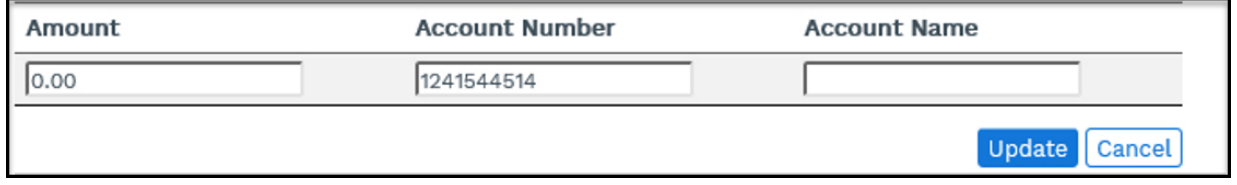

NOTE: You may also add an additional line of information by clicking **Add**. A blank series of fields is displayed.

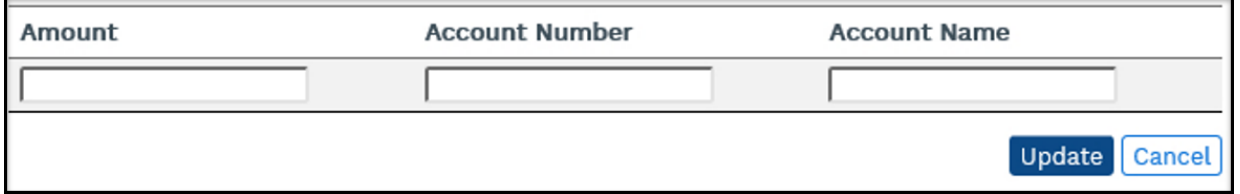

#### 4. If you click **Update**, an additional line of data appears.

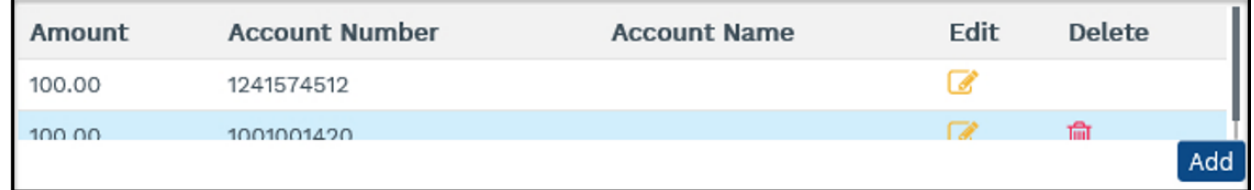

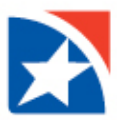

5. An additional line may allow you to split an amount over multiple accounts. Click the **Edit** icon to modify the additional line, or click the red **Trash Can** icon to delete it. **You are not prompted to confirm the delete.**

NOTE: You cannot delete the original scanned line.

## <span id="page-39-0"></span>**CHECK IMAGE**

When you click on a check thumbnail in the **Review Batch** screen, you are able to see the **Check Image** i[n Full-Screen](#page-34-0)  [Mode](#page-34-0) and make any adjustments necessary.

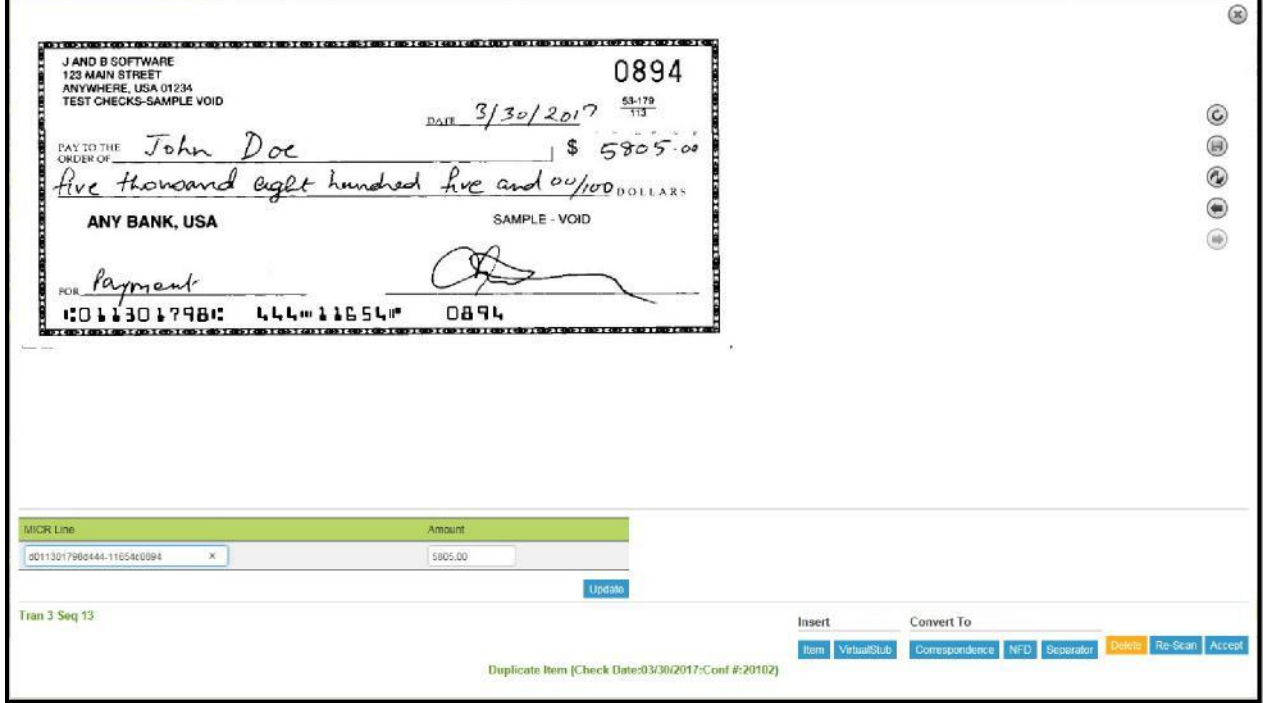

Check images display fields for the **MICR Line** and **Amount** as read by the scanner. Other fields, such as the **Payment Doc Type** drop-down list (personal check, business check, money order, etc.) as determined by the IQA tests, and the **Checkformat** field as determined by the A2IA or MITEK recognition engine (digital identity verification), may be displayed depending on work source configuration.

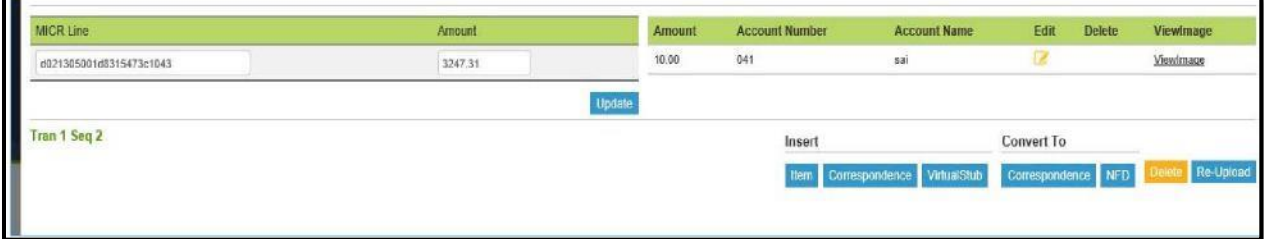

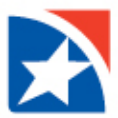

You may edit these fields by clicking in the field and making your changes, and may change the payment type by choosing from the drop-down list. When entering the MICR line use the following characters for the MICR symbols:

- For For Funder a lower case d
- For  $\mathbb{I}^{\bullet}$  enter a lower case c
- For **""** enter a lower case b

b

If configured to display the **Payment Type**, you may choose the correct type from the drop-down list.

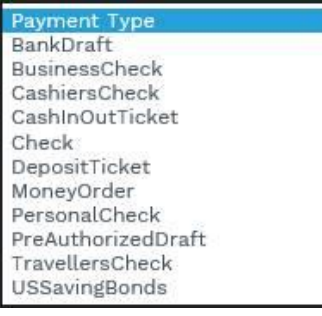

If stub input fields are provided, they may be edited. If the stub image is available it may be displayed.

- 1. Click the **Edit** icon **the edit the fields**.
- 2. Click **Update** to save your changes or click **Cancel** to discard your changes.

NOTES:

If you close the window or proceed to another image without clicking **Update**, our changes are not saved. If your system is configured to not allow check amount entry and MICR correction, the **Edit** icon **d** does not appear.

### <span id="page-40-0"></span>**TRANSACTION SEPARATOR IMAGE**

There are no fields to be corrected when you click on the **Transaction Separate Image** in the **Review Batch** screen. However, if you click on the image to activate [Full-Screen Mode,](#page-34-0) the **image display and characteristics** can be changed using the icons at the right and bottom of the screen.

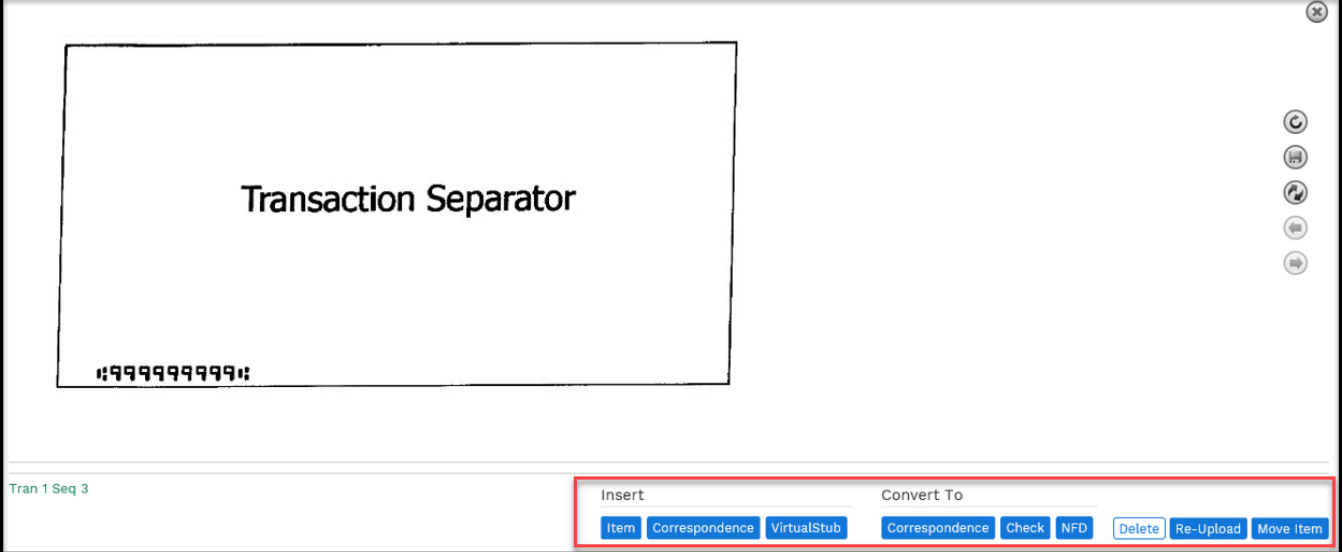

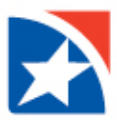

## <span id="page-41-0"></span>**CORRESPONDENCE IMAGE**

There are no fields to be corrected when you click on the **Correspondence Image** from the **Review Batch** screen.

However, if you click on the thumbnail to activat[e Full-Screen Mode,](#page-34-0) the **image display and characteristics** can be changed using the icons at the right and bottom of the screen. **If the item is not correspondence**, it may be converted to a check or NFD.

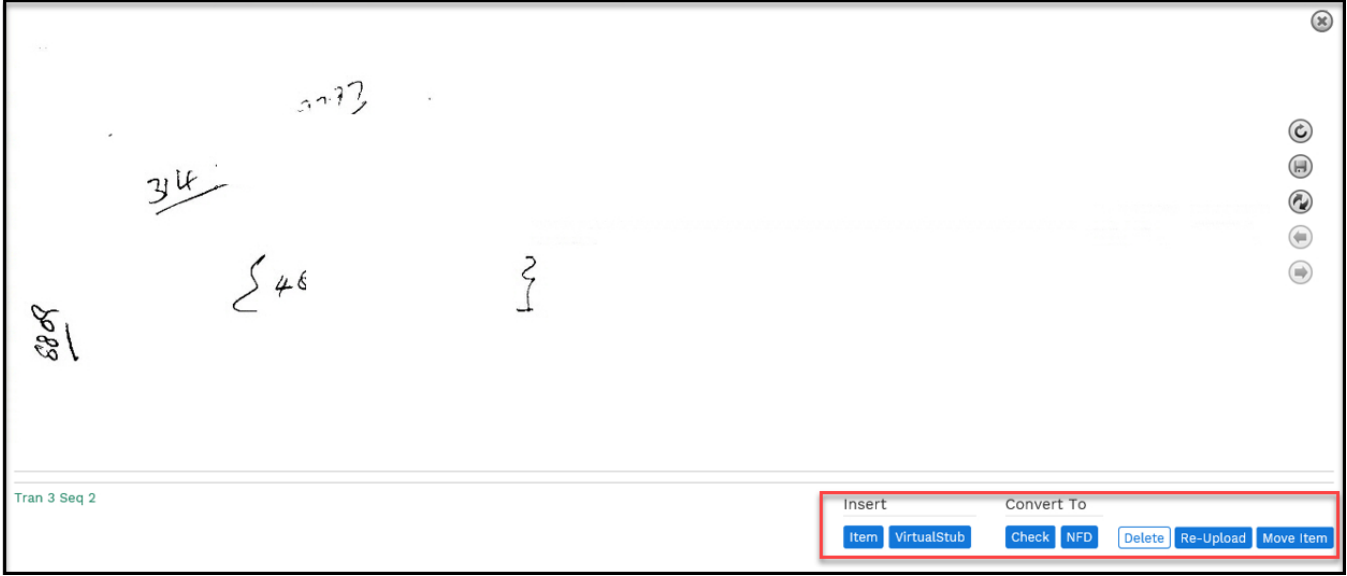

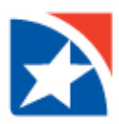

## <span id="page-42-0"></span>**DOC TYPE SEARCH**

The eCapture **Doc Type Search** function is used by administrators to **verify the results** of the Review Batch function and to **perform any needed changes** to document types.

- 1. Click **DocType Search** from the menu on the left side.
- 2. Enter **Search Criteria** to locate the desired batch.
- 3. Drop-down lists are provided to choose:
	- o **Site**
	- o **Work Group**
	- o **Work Source**
	- o **Scan Date:** A calendar icon is provided to search by **Scan Date**. The current date is the default.
	- o **Location**
	- o **Scan VerifyNo:** The confirmation ID (batch number) of the batch. If used, make sure the **Scan Date** is set to the correct date.
	- o **Property**
	- o **Batch Mode**
- 4. Click **Filter** button to display all the batches that match the search criteria.

NOTE: The **Reset** button resets all criteria to the default settings.

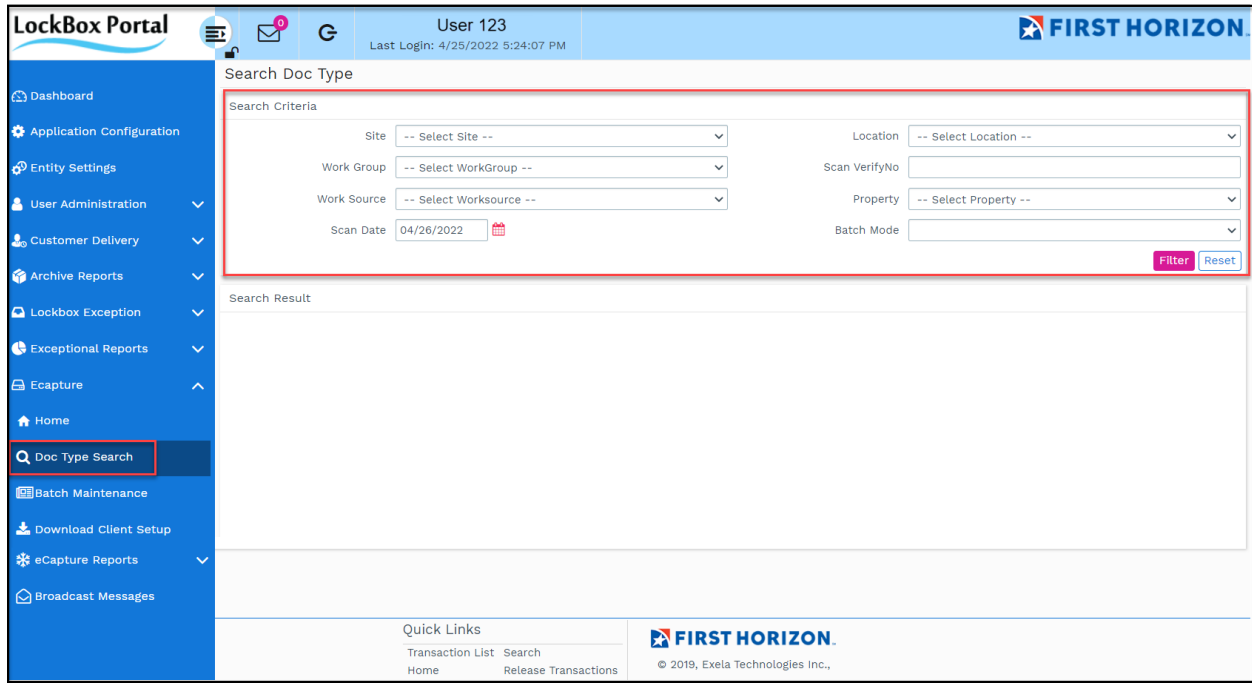

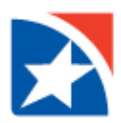

5. The Search results appear. Each row represents one previously scanned batch.

For each batch, the row displays

- o **S.No**  Sequence number in which the batch was scanned on that processing date
- o **Verify ScanNo -** Scan Tracking ID or batch number
- o **Scan Date**
- o **User ID -** Operator who scanned the items
- o **Site ID**
- o **Location**
- o **Worksource**
- o **Property**
- o **[Batch Mode](#page-11-1)** Numeric
- o **[Batch Status](#page-11-2)** Current status

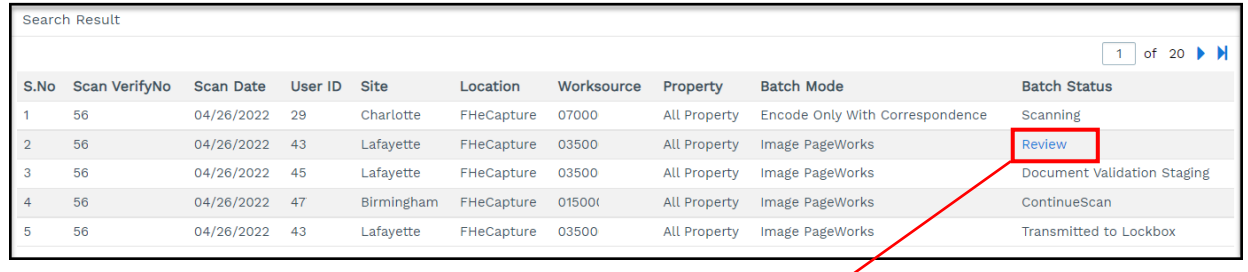

## **NOTE**

If the **Batch Status** displays as a blue link, clicking on that link opens the batch in that function.

- Click **Review** to open th[e Review](#page-23-0) function.
- Click **DocTyping** to open the [Doc Typing](#page-44-0) function.
- Click **Rejected** to open the [Acknowledge Item Details](#page-45-0) screen.

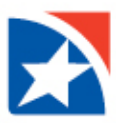

## <span id="page-44-0"></span>**DOCTYPING FUNCTION**

When you click a **DocTyping** link in the **Search Doc Type** screen or Home page **Notification Panel**, the **DOCTYPING BATCH** screen displays.

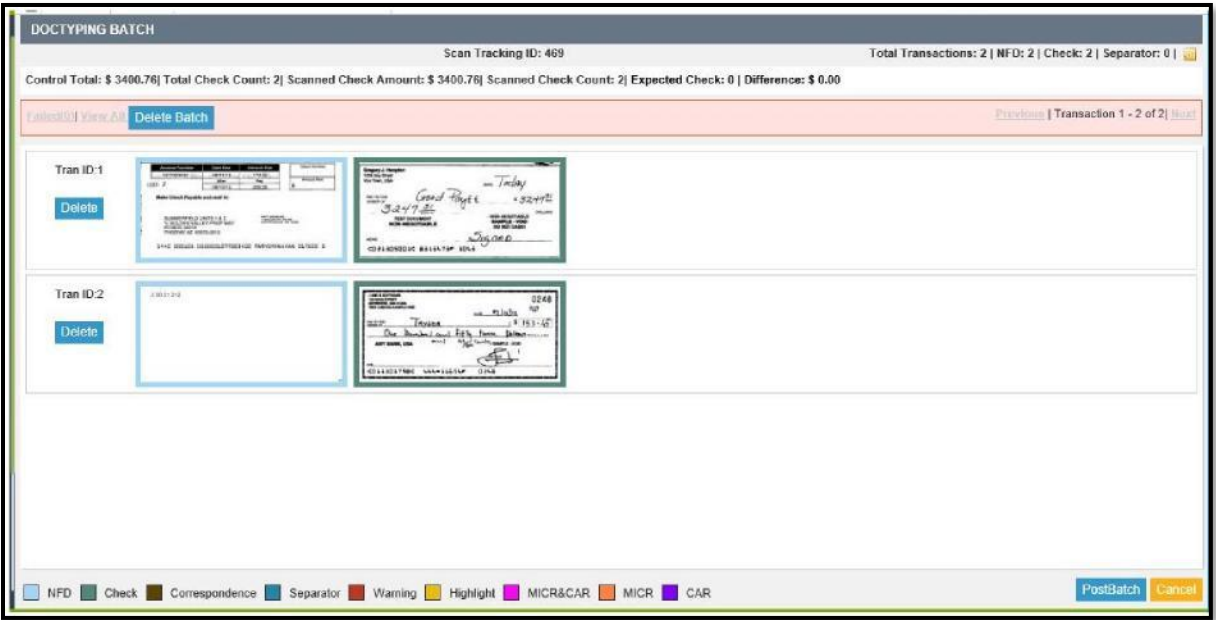

In this screen, the administrator has all the functionality of the Review Batch function, plus the ability to **change the Work Source**  associated with a transaction.

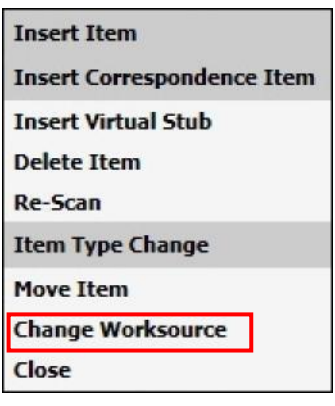

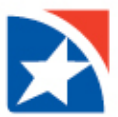

1. Choose **Change Worksource** to change the Work Source for the transaction. A list of Work Wources is displayed.

NOTE: If the Work Source is defined with properties, an additional **Select Property** drop-down list appears.

2. Choose the desired Work Source (and property, if required) from the drop-down list and click **Submit**.

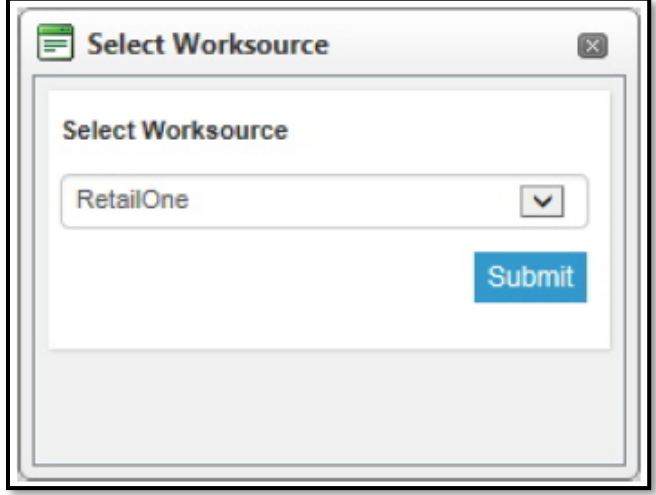

- 3. The transaction is removed from the current batch and set up as its own batch, which is associated with the chosen work source.
- 4. A confirmation prompt is displayed, showing the new batch number/confirmation id assigned by the system. Click **OK**.

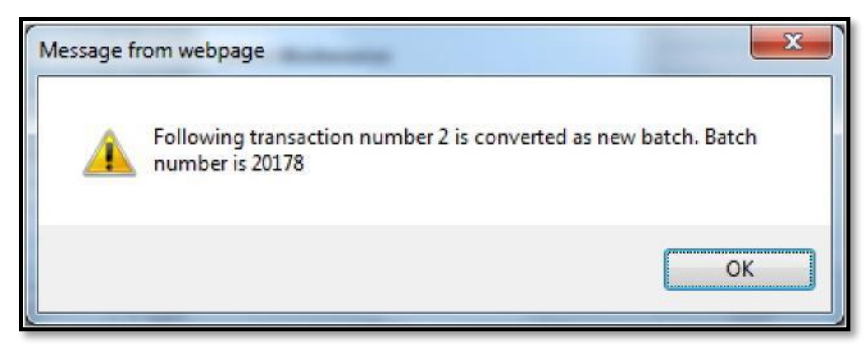

- 5. The new batch is listed with the other batches for that processing date, with a **Batch Status** of DocTyping.
- <span id="page-45-0"></span>6. If the transaction contains an envelope that was mistakenly designated as an NFD item, the menu contains an **Envelope** option that allows you to convert the item to an envelope.

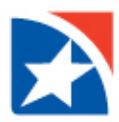

## <span id="page-46-0"></span>**REJECTED ITEMS**

When you click a **Rejected** link in the **Search DocType** screen or the Home Page **Notification Panel**, this opens the **Acknowledge Item Details** screen as shown below.

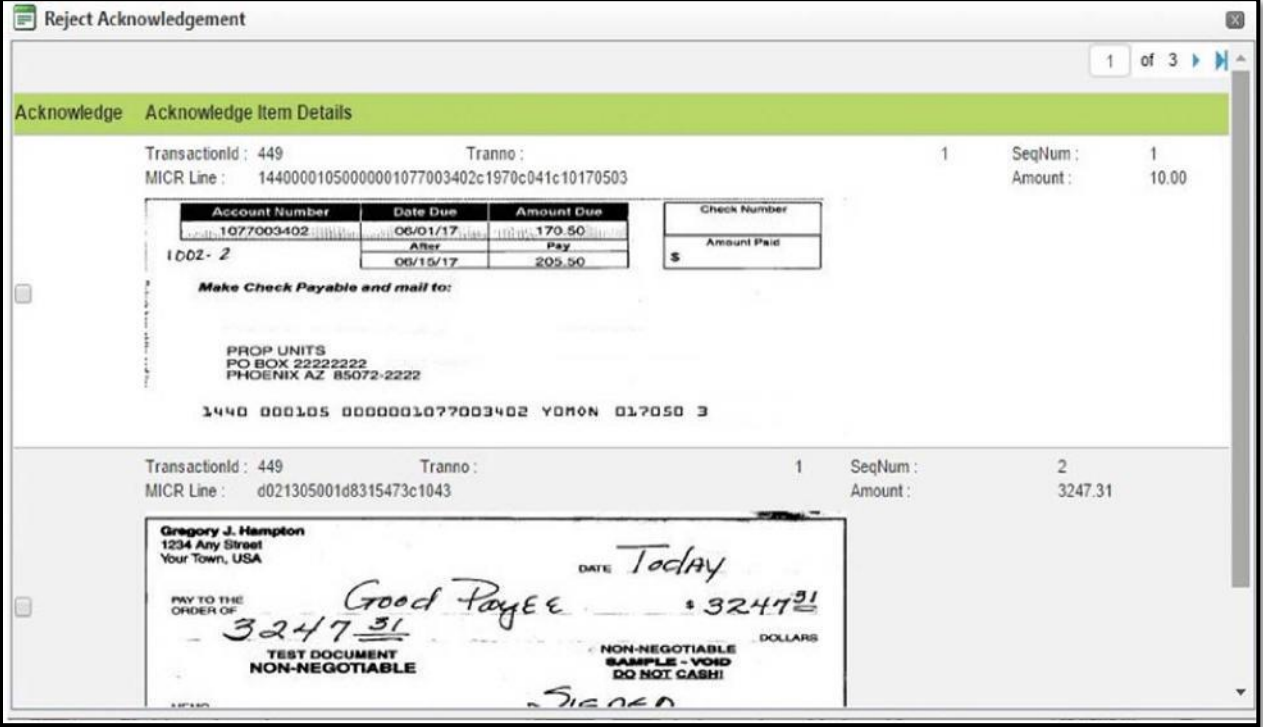

- 1. Acknowledge the rejected items by selecting the check boxes of the items to be acknowledged.
- 2. Click **Update**.
- 3. The **Batch Status** changes to Reject Acknowledged.

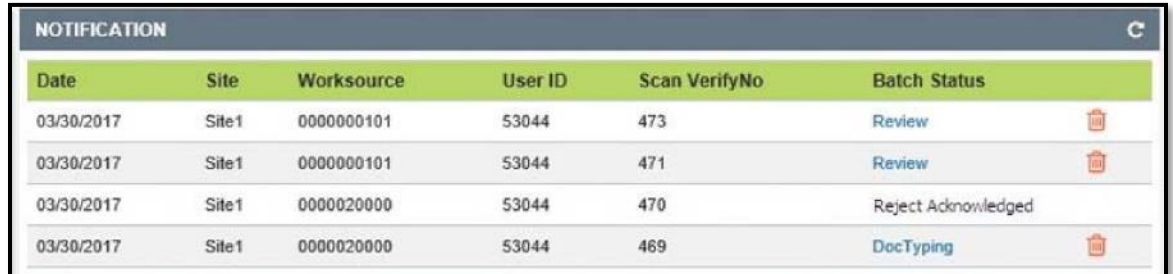

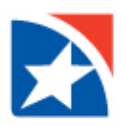

## <span id="page-47-0"></span>**BATCH MAINTENANCE**

Batch Maintenance is a function that allows administrators to change the Batch Status of batches. Only Administrators have a **Batch Maintenance** menu.

- 1. Click **Batch Maintenance** from the menu on the left.
- 2. Enter **Search Criteria** to locate the desired batch(es).
	- Drop-down lists are provided to choose:
		- o **Site**
		- o **Location**
		- o **Worksource**
		- o **BatchMode**
		- o **Previous BatchValue**
		- o **Current BatchValue**
		- o **Scan Date**: A calendar icon is provided. The current date is the default.
		- o **Property**
- 3. Click **Filter** to display all the batches that match the search criteria.

NOTE: The **Reset** button resets all criteria to the default settings.

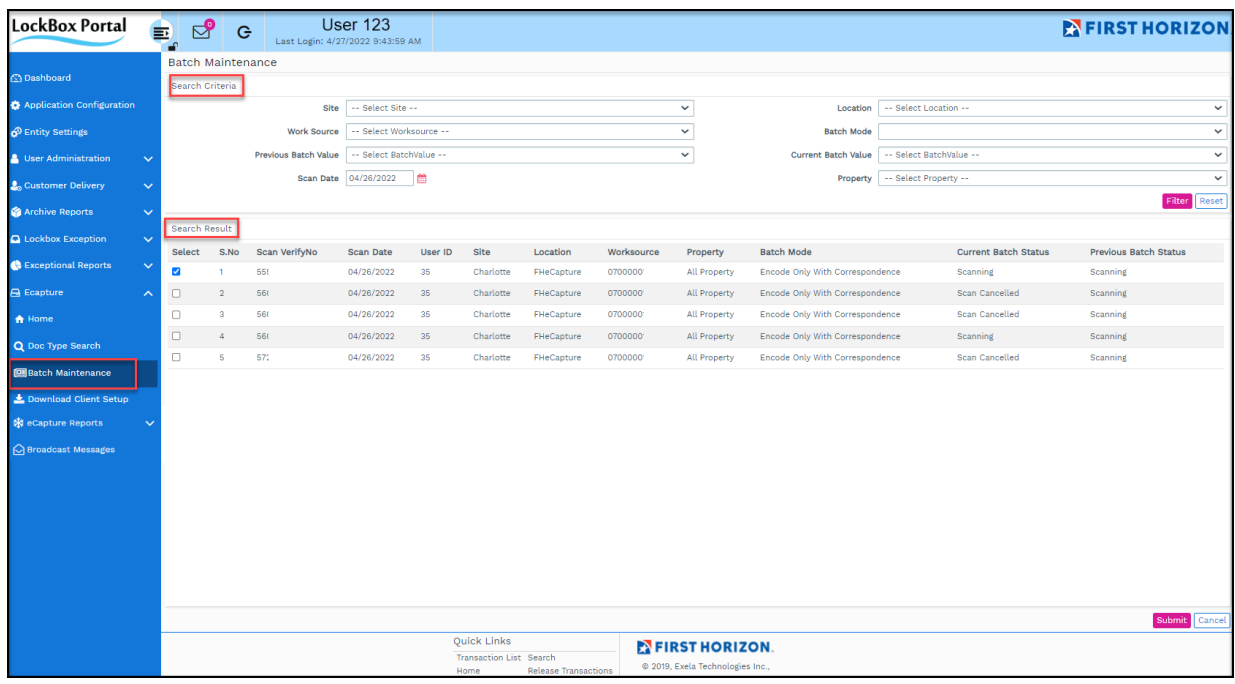

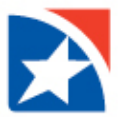

4. The Search results appear. Each row represents one batch.

For each batch, the row displays:

- **Select checkbox -** used to select a batch for status change
- **S.No -** the sequence number in which the batch was scanned on that processing date
- **Scan VerifyNo -** Scan Tracking ID or batch number
- **Scan Date**
- **User ID -** Operator who scanned the items
- **Site ID**
- **Location**
- **Worksource**
- **Property**
- **Batch Mode** numeric
- **Current Batch Status**
- **Previous Batch Status**
- 7. To change the Batch Value or Batch Status of one or more batches, click the **Select checkbox** on the desired batch.
- 8. Click **Submit**.
- 9. A **Select BatchValue** drop-down list is presented. Choose the desired new batch status.
- 10. Click **Submit**.

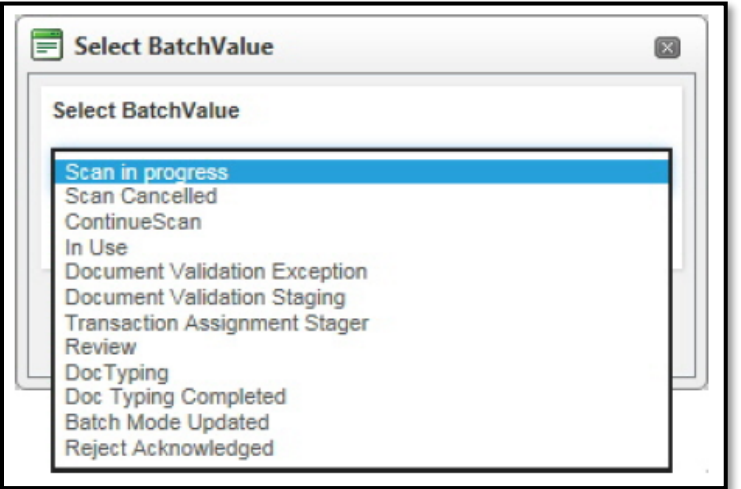

11. The selected batches display the newly chosen status in their **Current Batch Status** column.

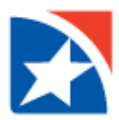

## <span id="page-49-0"></span>**ECAPTURE REPORTS**

A series of reports are available in eCapture. The reports you may view are **based on your access rights** assigned by the Administrator.

- 1. To begin, click **eCapture Reports** from menu on the left.
- 2. The reports menu expands. The sequence in which the reports appear on the menu may vary in different installations.
- 3. Click a **report name** from the menu on the left.

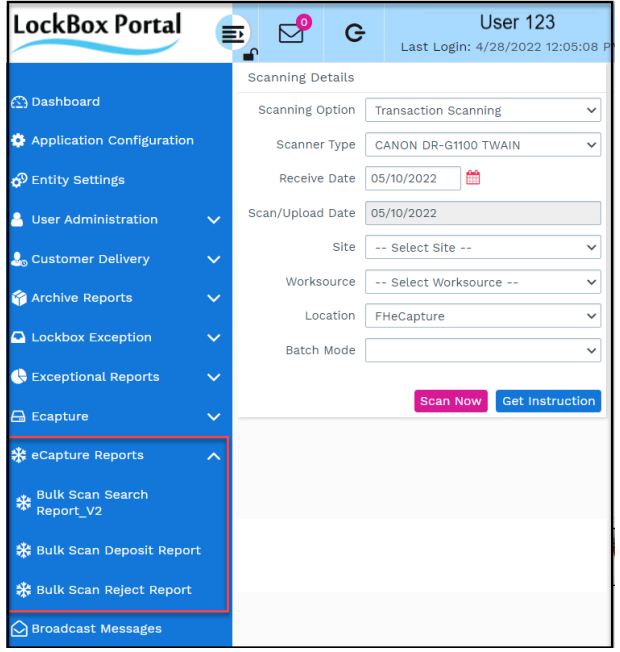

- 4. Select or enter **search criteria**.
- 5. Click **Print Report** to send the report to your printer. Click **View Report** to display the report on your monitor.

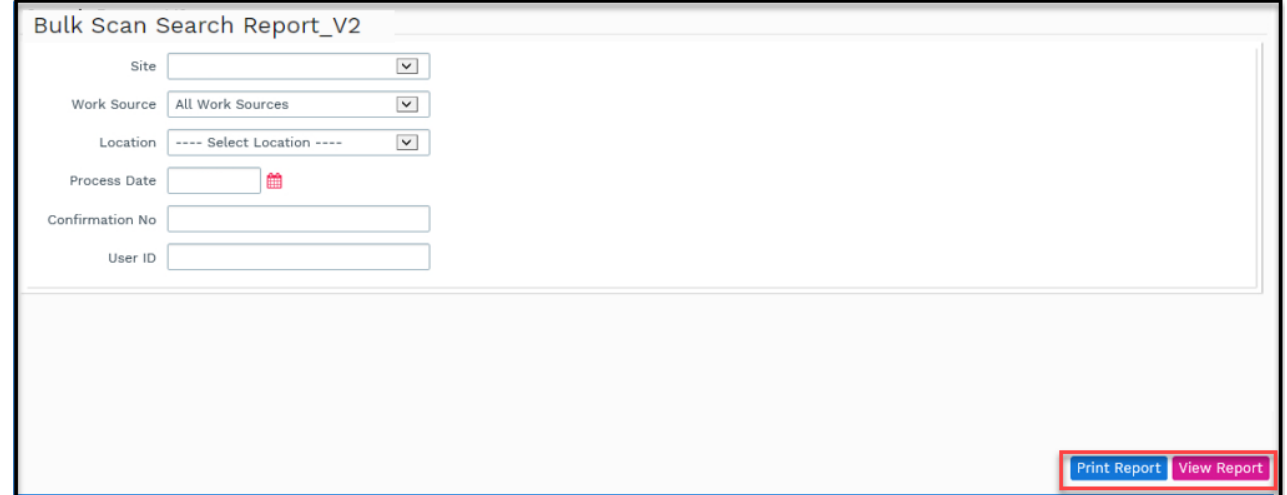

6. From the report window, click the **Show Report Filter** button to return to this report selection window.

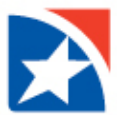

The **Report Preview Screen** has a tool bar at the top.

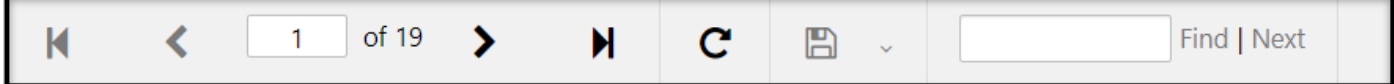

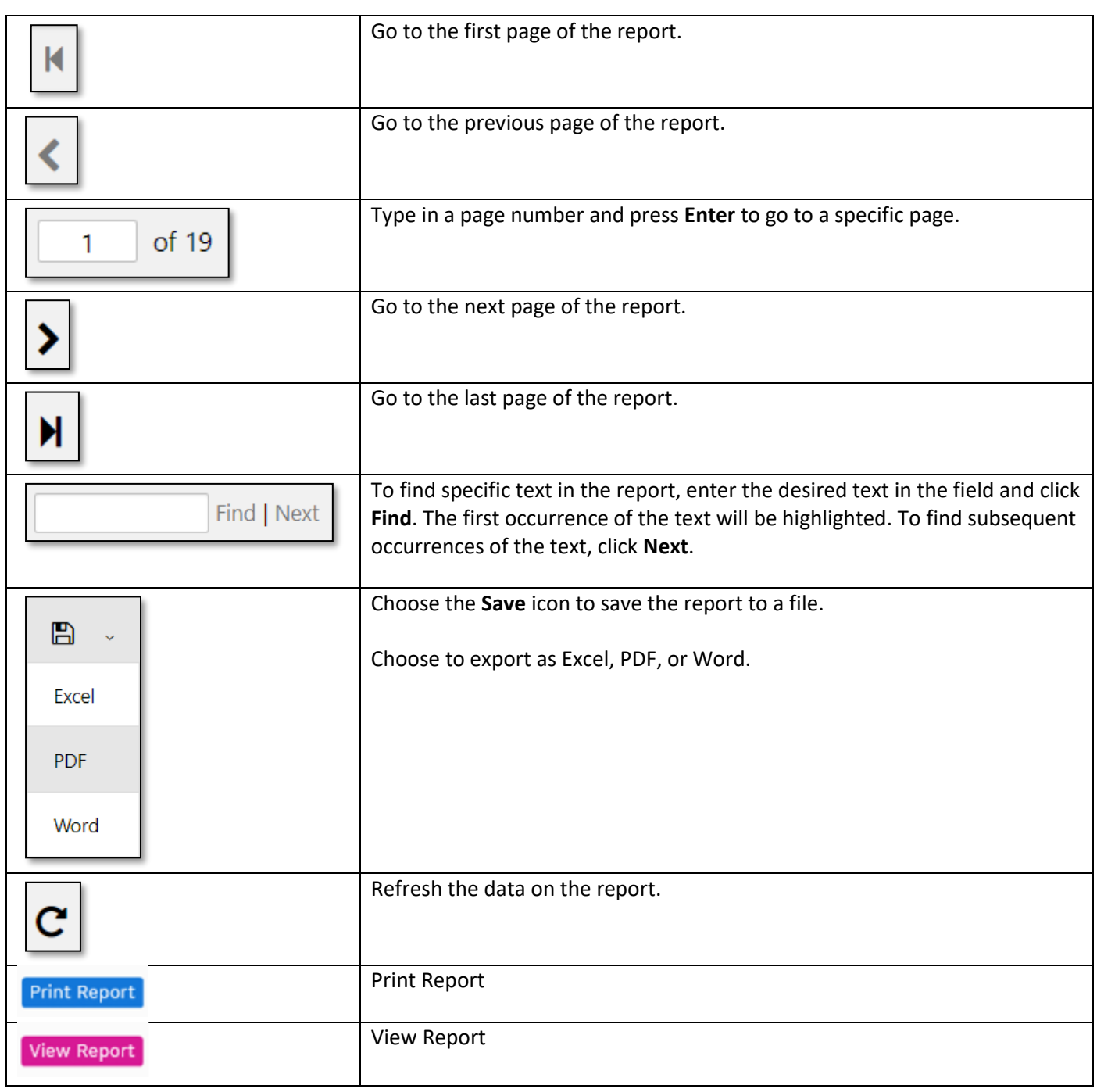

A **representative sampling** of the reports are shown over the next few pages. Your system may show a slightly **different selection list** on the reports menu.

- [Bulk Scan Search Report](#page-52-0)
- [Bulk Scan Deposit Report](#page-52-0)
- [Bulk Scan Reject Report](#page-53-0)

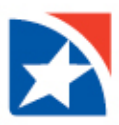

## <span id="page-51-0"></span>**BULK SCAN SEARCH REPORT V2**

The **Bulk Scan Search Report** shows the **details of each item** that satisfies the parameters, and shows totals at the end of the report for the number and amount of checks and stubs that were submitted to the lockbox, deposited, and rejected.

### **To view the Bulk Search Report V2 Report:**

- 1. Select a **Site, WorkSource** and **Location** from the drop-down lists.
- 2. Enter a **Process Date** or click the icon to display a calendar for date selection.
- 3. *(Optional)* Enter a **Scan VerifyNo** (batch number).
- 4. *(Optional)* Enter **User ID**.

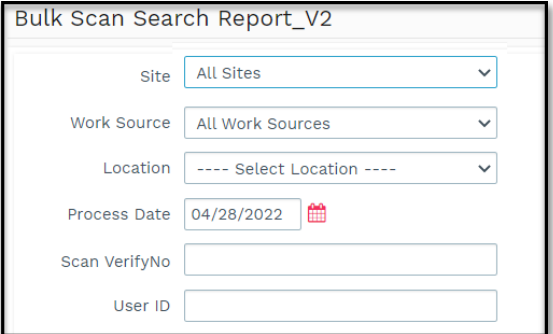

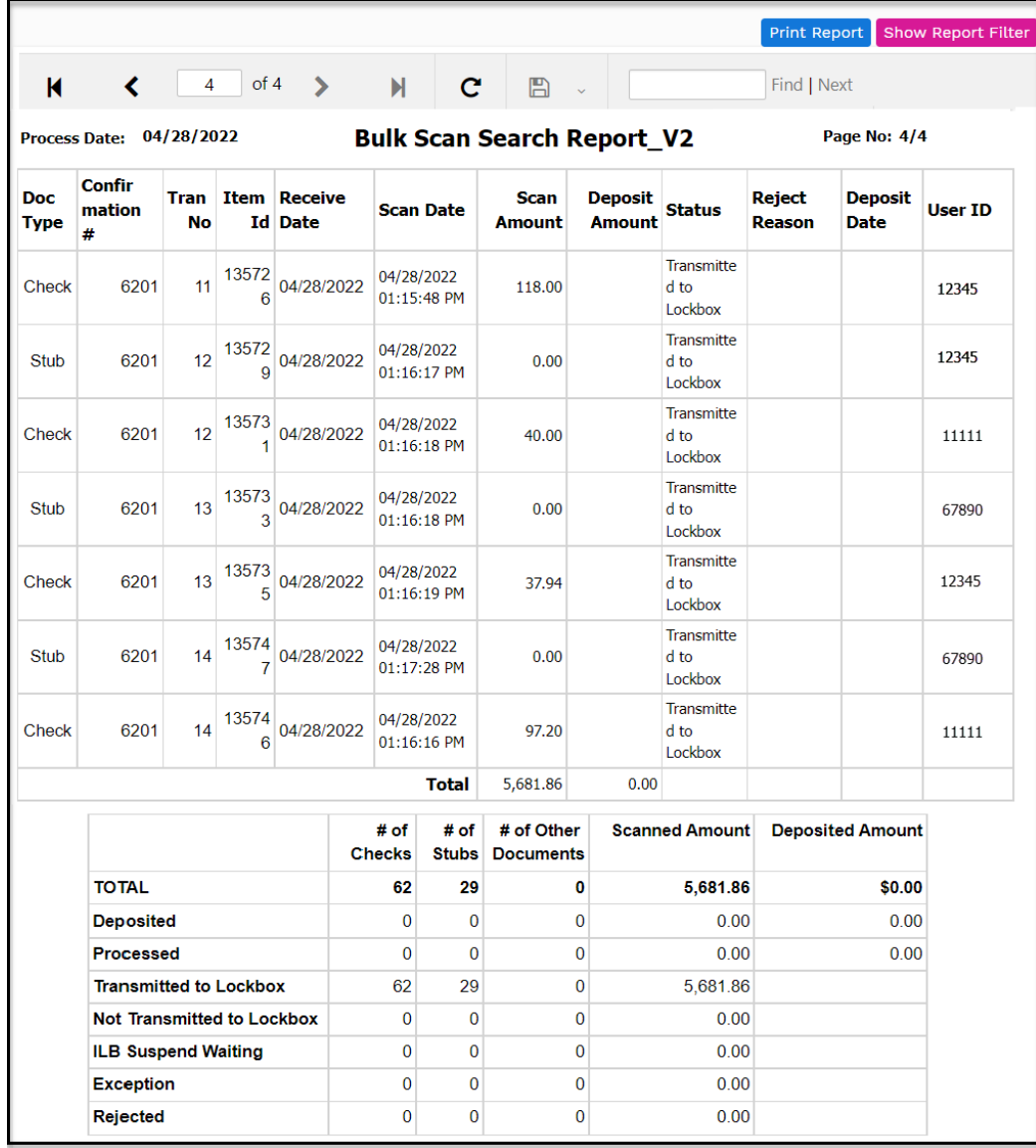

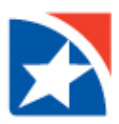

## <span id="page-52-0"></span>**BULK SCAN DEPOSIT REPORT**

The **Bulk Scan Deposit Report** is an item-oriented Deposit Report tailored to a bulk scan (i.e., batch-oriented) environment. It shows the details for each item deposited on the chosen date, and shows the total of scanned amounts, deposited amounts, reject reason, control Total and total check count.

### **To view the Bulk Scan Deposit Report:**

- 1. Select a **Site**, **WorkSource** and **Location** from the drop-down lists.
- 2. Enter a **Process Date** or click the icon to display a calendar for date selection.
- 3. *(Optional)* Enter a **Scan VerifyNo** (batch number).
- 4. *(Optional)* Enter **User ID**.

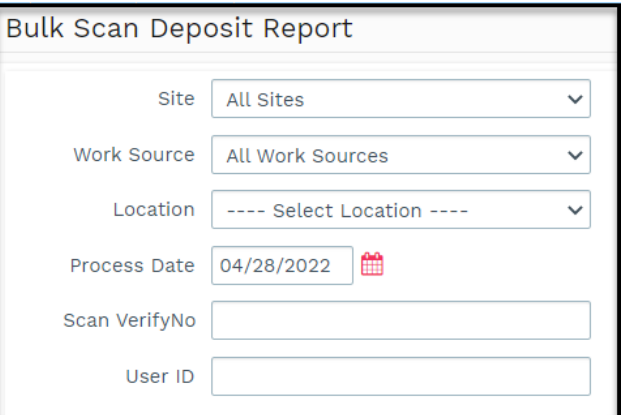

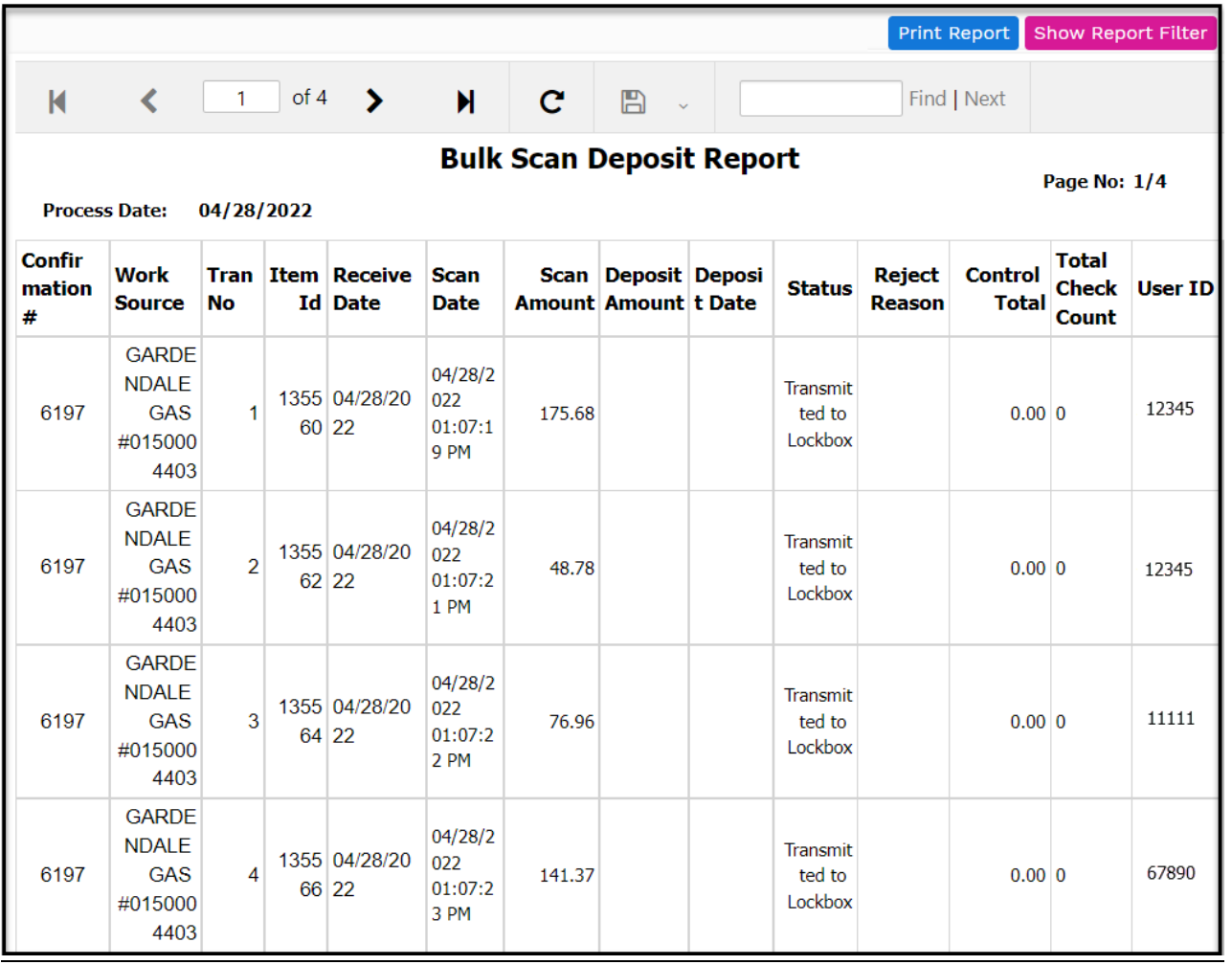

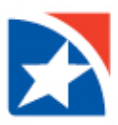

### <span id="page-53-0"></span>**BULK SCAN REJECT REPORT**

The **Bulk Scan Reject Report** is a transaction-oriented Reject Report tailored to a bulk scan (i.e., batch-oriented) environment. It shows the details and item images for each transaction that was rejected from a downstream application (e.g., TMS).

To view the Bulk Scan Reject Report:

- 1. Select a **Site**, **WorkSource** and **Location** from the drop-down lists.
- 2. Enter a **Process Date** or click the icon to display a calendar for date selection.
- 3. *(Optional)* Enter **User ID**.
- 4. *(Optional)* Select the **Acknowledgement Status** from the drop-down list.

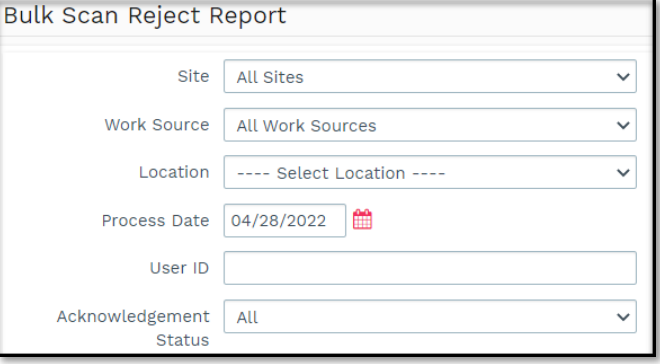

NOTE: On the report, acknowledged items display an **Acknowledgement Status** of **Y**. Items not acknowledged display **N**.

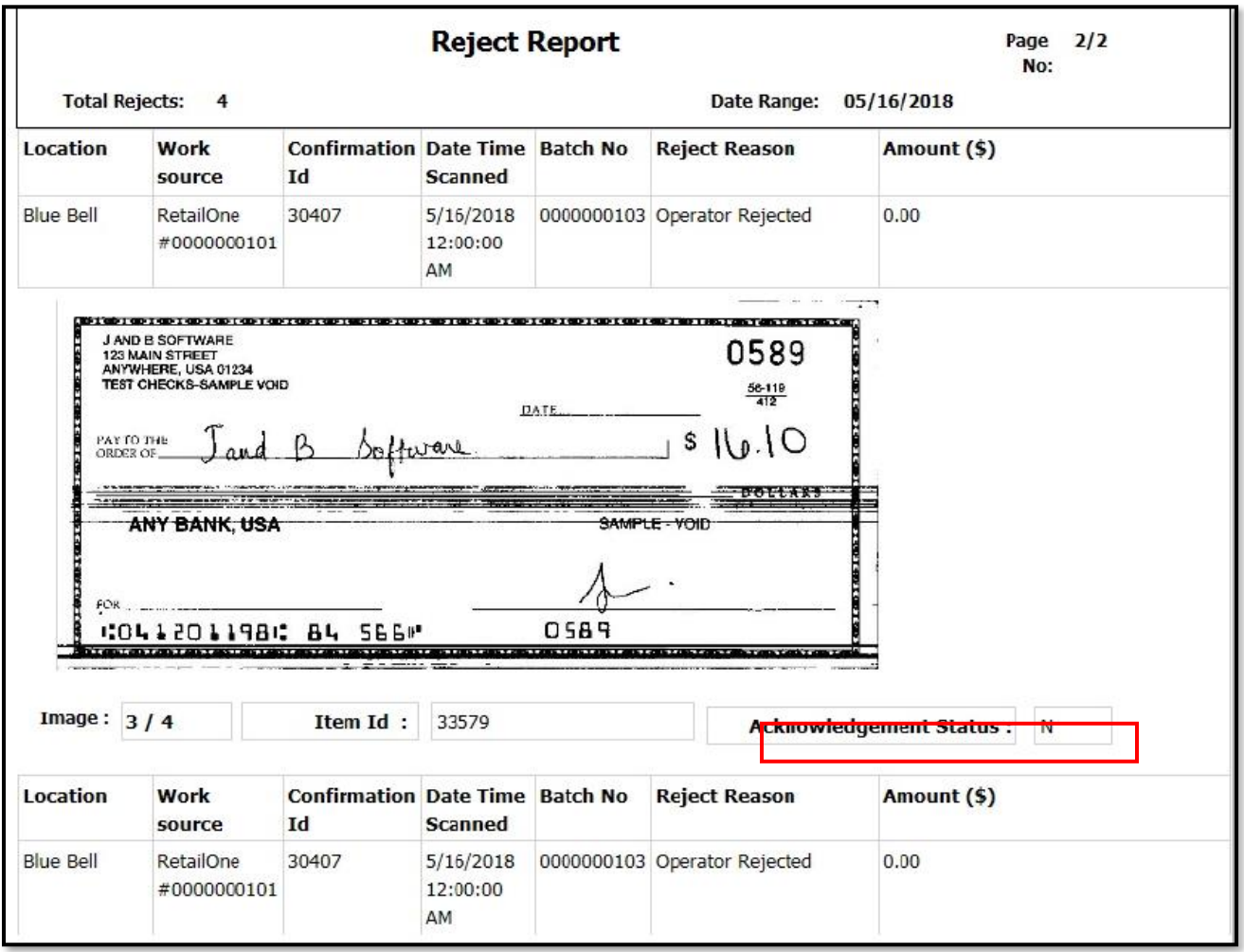